**PROSÍM PŘEMÝŠLEJTE, NEŽ ZAČNETE TISKNOUT**

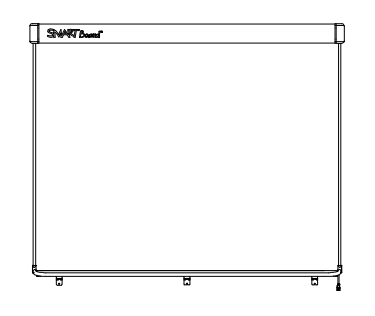

Interaktivní tabule SMART Board™ V280 Instalační a uživatelská příručka

Výjimečné věci jednoduše

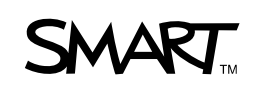

## Registrace produktu

Jestliže si zaregistrujete váš produkt SMART, budeme vás upozorňovat na nové funkce a upgrade softwaru.

Zaregistrujte se online na adrese www.smarttech.com/registration.

V případě potřeby kontaktování technické podpory mějte po ruce následující údaje: Technická podpora SMART.

Sériové číslo:

Datum nákupu:

#### **Výstraha telekomunikačního úřadu FCC**

Toto zařízení bylo testováno a vyhovuje omezením pro digitální zařízení třídy A, v souladu s částí 15 pravidel FCC. Tato omezení jsou navržena z důvodu přiměřené ochrany proti škodlivému rušení, jestliže je zařízení provozováno v komerčním prostředí. Toto zařízení generuje, využívá a může vyzařovat radiové frekvence a, pokud není nainstalováno a používáno v souladu s pokyny, může způsobovat škodlivé rušení radiové komunikace. Provozování tohoto zařízení v bytové oblasti pravděpodobně způsobuje škodlivé rušení, což v tomto případě znamená, že uživatel bude muset napravit rušení na vlastní náklady.

#### **Oznámení o ochranných známkách**

Loga SMART Board, DViT, AirLiner, SMART Bridgit, smarttech a SMART jsou ochranné známky společnosti SMART Technologies ULC ve Spojených státech a/nebo v jiných zemí. Windows, Microsoft, Excel, PowerPoint, Windows Media, Visio a OneNote jsou buď registrované ochranné známky nebo ochranné známky společnosti Microsoft Corporation ve Spojených státech amerických a jiných zemích. Kensington je ochranná známka Kensington Computer Products Group (KTG). Adobe, Acrobat a Flash jsou buď registrované ochranné známky Adobe Systems Incorporated ve Spojených státech amerických a jiných zemích. Phillips je registrovaná ochranná známka společnosti Phillips Screw Company. Sanford a Expo jsou ve Spojených státech amerických registrované ochranné známky společnosti SANFORD nebo její poboček. Všechny ostatní produkty jiných výrobců a názvy společností mohou být ochrannými známkami jejich příslušných vlastníků.

#### **Oznámení o autorských právech**

© 2008–2010 SMART Technologies ULC. Všechna práva vyhrazena. Žádná z částí této publikace nesmí být reprodukována, přenášena, přepisována, ukládána ve vyhledávacím systému nebo překládána do jakéhokoliv jazyka, v jakékoliv formě, jakýmikoliv prostředky bez předchozího písemného souhlasu společnosti SMART Technologies ULC. Údaje v této příručce podléhají změnám bez předchozího upozornění a nepředstavují závazek ze strany společnosti SMART.

Části softwaru, který je dodáván s tímto produktem, podléhají autorským právům společnosti Intel Corporation.

Části softwaru, který je dodáván s tímto produktem, podléhají autorským právům společnosti ParaGraph, organizační složce společnosti Vadem.

Patentová čísla US5448263; US6141000; US6320597; US6326954; US6337681; US6540366; US6741267; US6747636; US6803906; US6919880; US6947032; US6954197; US7151533; US7184030; US7236162; US7283126; US7289113; US7499033; CA2058219; CA2252302; EP1297488; DE60124549; CN1310126; ES2279823 a ZL0181236.0. Ostatní patenty čekají na vyřízení.

# Důležité informace

Před instalací a použitím interaktivní tabule SMART Board™ V280, se seznamte s bezpečnostními pokyny uvedenými v této uživatelské příručce a dokumentu s pokyny. Tyto bezpečnostní pokyny popisují bezpečné a správné používání interaktivní tabule SMART Board a jejího příslušenství. Pomáhají tak zabránit zraněním a škodám na zařízení.

#### **POZNÁMKA**

V tomto dokumentu se termín "interaktivní tabule" vztahuje k interaktivní tabuli, jejímu příslušenství a volitelným součástem.

### Bezpečnostní varování a upozornění

#### *M* VAROVÁNÍ

- Nedodržení instalačních pokynů dodávaných s interaktivní tabulí, nebo pokynů uvedených v této příručce, může vést ke zranění osob nebo poškození produktu.
- Seznamte se s bezpečnostními pokyny a jinými důležitými informacemi vydanými výrobcem vašeho projektoru. Nedívejte se (ani nenechejte děti dívat se) přímo do světelného paprsku projektoru. Nedotýkejte se (nebo nedovolte dětem dotýkat se) projektoru, neboť přístroj může být během normálního provozu velmi žhavý.
- K bezpečné montáži interaktivní tabule na stěnu nebo mobilní stojan jsou zapotřebí dvě osoby, protože pro jednu osobu může být příliš rozměrná pro bezpečnou manipulaci. Když zvedáte interaktivní tabuli, vy a váš pomocník byste měli stát na obou stranách obrazovky a chytit tabuli jednou rukou za dolní roh a přidržovat druhou rukou horní okraj.
- Nenechávejte na podlaze žádné kabely, aby o ně nemohl nikdo zakopnout. Pokud musíte vést kabel po zemi, natáhněte ho rovně a připevněte ho k zemi pomocí lepicí pásky nebo lišty pro vedení kabelů s kontrastní barvou. S kabely zacházejte opatrně a příliš je neohýbejte.
- Nepřipevňujte vaši interaktivní bílou tabuli SMART Board V280 na mobilní stojany FS670 a FS570. Tyto mobilní stojany nemají potřebný mechanismus zamčení pro správné zajištění interaktivní tabule. Použití těchto stojanů může vést k poškození produktu nebo ke zranění osob.
- Interaktivní tabuli s namontovaným mobilním stojanem přesunujte opatrně. Prudké zastavování, nadměrná síla a nerovné povrchy mohou způsobit, že se produkt převrhne.
- Nestoupejte a ani dětem nedovolte stát na židli a dotýkat se povrchu produktu SMART. Místo toho nainstalujte produkt do potřebné výše nebo použijte výškově mobilní stojan FSV280.
- Nešplhejte (nebo nedovolte dětem, aby šplhaly) na interaktivní tabuli SMART Board nainstalovanou na stěnu nebo stojan. Šplhání na interaktivní tabuli nebo na projektor může vést ke zranění osob nebo poškození produktu.

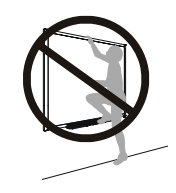

#### **UPOZORNĚNÍ**

- Nevystavujte produkt SMART extrémnímu horku nebo zimě. Interaktivní tabule SMART Board V280 je možno používat při teplotách v rozmezí 41°F - 95°F (5°C - 35°C) s vlhkostí vzduchu 80 % (nekondenzující). Rozmezí teplot pro převoz a skladování je -40°F až 120°F (-40°C až 50°C).
- Neopírejte interaktivní tabuli o zeď. Rám a držák lišty s popisovači interaktivní tabule nejsou navrženy tak, aby nepřetržitě snesly váhu produktu. Umístěte ji čelem dolu na čistý, plochý povrch.
- Pro zajištění bezpečné instalace a zabránění pádu interaktivní tabule ze stěny použijte pro její upevnění na stěnu dodané hmoždinky a šrouby.
- Použijte pouze šrouby dodané s interaktivní tabulí SMART Board V280. Použití jiných šroubů může produkt poškodit.
- Nedovolte, aby se vrch interaktivní tabule dotýkal stěny, neboť kryty zakrývající kamery interaktivní tabule DViT™ (Digital Vision Touch) mohou být poškozeny.
- Nezatěžujte interaktivní tabuli zavěšenou na stěně a její lištu s popisovači více, nežli je nezbytně nutné, a nevyvíjejte na ni nadměrný tlak. Nástěnné držáky jsou společností SMART navrženy tak, aby udržely pouze váhu interaktivní tabule během normálního používání.
- Pro zajištění bezpečnosti a abyste zabránili poškození interaktivní tabule SMART Board, použijte pro připojení k počítači pouze dodaný vysokorychlostní kabel USB 2.0, který je vybaven vysokorychlostním USB 2.0 portem a je na něm logo USB. Zdrojový počítač připojený přes USB musí navíc odpovídat normám CSA/UL/EN 60950 a nést známku CE a alespoň jednu ze známek CSA a UL pro CSA/UL 60950.
- Jestliže používáte interaktivní tabuli SMART Board V280 se standardním projektorem, váš počítač musí splňovat požadavky specifikované v dokumentu 121618 *Specifikace interaktivní tabule SMART Board V280* na www.smarttech.com/support). Jestliže k počítači připojíte příslušenství, mimo jiné bezdrátový tablet AirLiner™, interaktivní odpovědní systém SMART Response nebo SMART Document Camera, musíte významně zvýšit zdroj proudu vašeho počítače. Společnost SMART nenese odpovědnost za jakoukoliv způsobenou škodu nebo ztrátu způsobenou nedostačeným zdrojem proudu.
- Interaktivní tabule SMART Board V280 není produkt s mazatelným povrchem. Nepoužívejte mazatelné nebo permanentní popisovače.
- Nepoužívejte agresivní chemikálie nebo abrazivní čističe.

## Ostatní opatření

Pokud vlastníte produkt SMART jiný, než je interaktivní tabule SMART Board V280, přečtěte si instalační příručku pro váš produkt, kde naleznete příslušné výstrahy a pokyny k údržbě.

Abyste zajistili bezpečnost provozu a zabránili poškození produktu, dodržujte následující opatření.

- Nepoužívejte interaktivní tabuli v prostorách s nadměrným množstvím prachu, vlhkosti nebo kouře.
- Před instalací interaktivní tabule SMART Board V280 zkontrolujte připojení USB kabelu.
- Notebooky napájené bateriemi v režimu úspory energie nemusí poskytovat dostatečný zdroj energie pro spolehlivý chod interaktivní tabule. Pro spuštění interaktivní tabule připojte váš notebook do elektrické zásuvky.
- Připojení webkamery k počítači může zabránit spolehlivému chodu interaktivní tabule SMART Board V280.
- Jestliže používáte napájený rozbočovač jako je prodlužovací kabel SMART Active USB, připojte externí zdroj napájení (není součástí dodávky) k interaktivní tabuli SMART Board V280. Externí zdroj proudu (je-li požadovaný) musí splňovat požadavky Limitovaného zdroje proudu (LPS) CSA/UL/IEC/EN 60950-1.
- Před čištěním interaktivní tabule SMART Board vypněte nebo odpojte počítač.
- Jestliže interaktivní tabule SMART Board vyžaduje náhradní díly, ujistěte se, že servisní technik používá pouze náhradní díly, které jsou specifikovány společností SMART Technologies.
- Mějte na paměti, že zámky Kensington® nejsou navrženy jako prostředek plné ochrany, neboť mohou být vytrženy. Avšak potenciálního zloděje může odradit od pokusu prodat produkt s otvorem po zlomeném zámku Kensington, což jednoznačně znamená, že produkt je kradený.

## Obsah

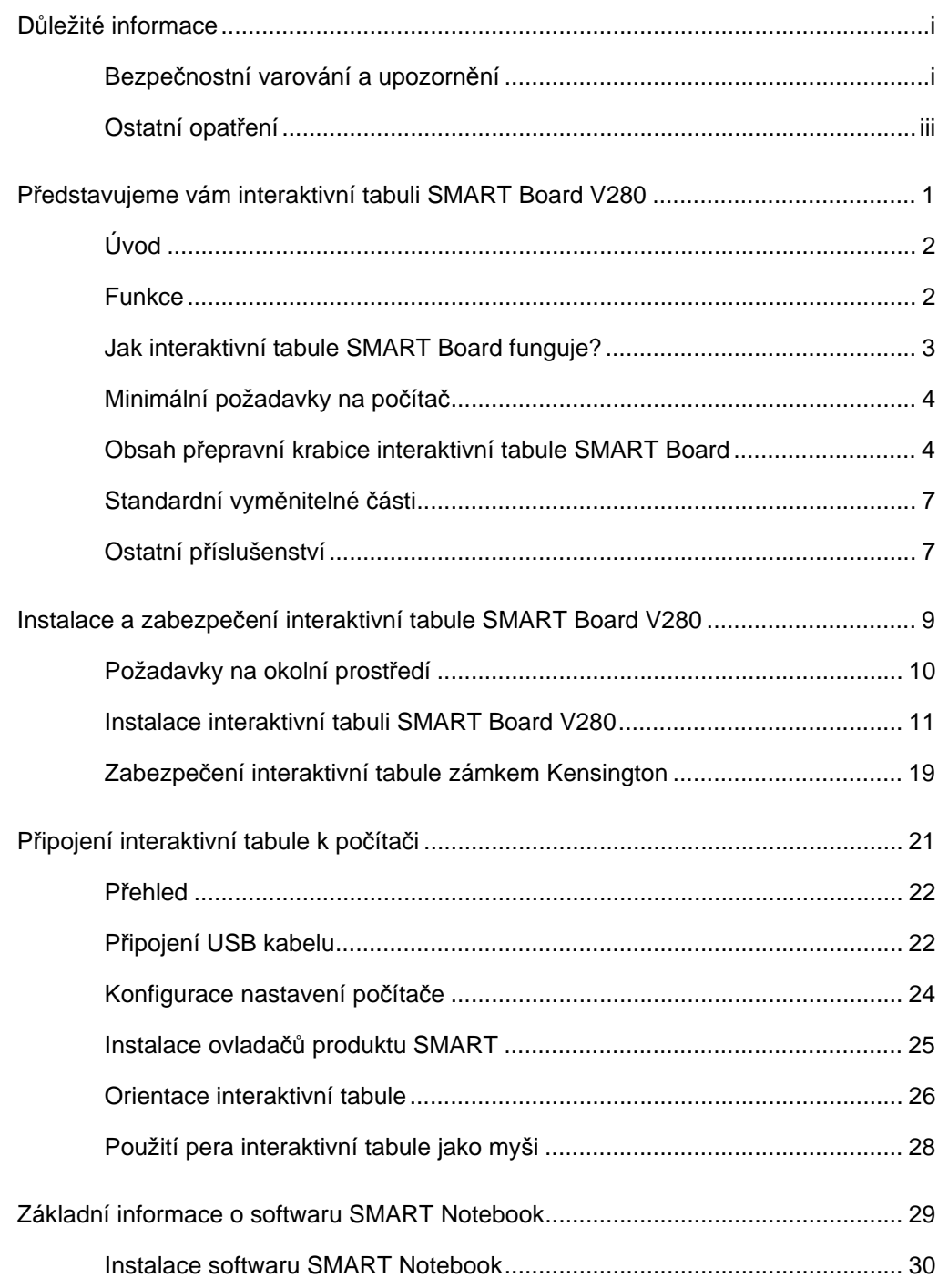

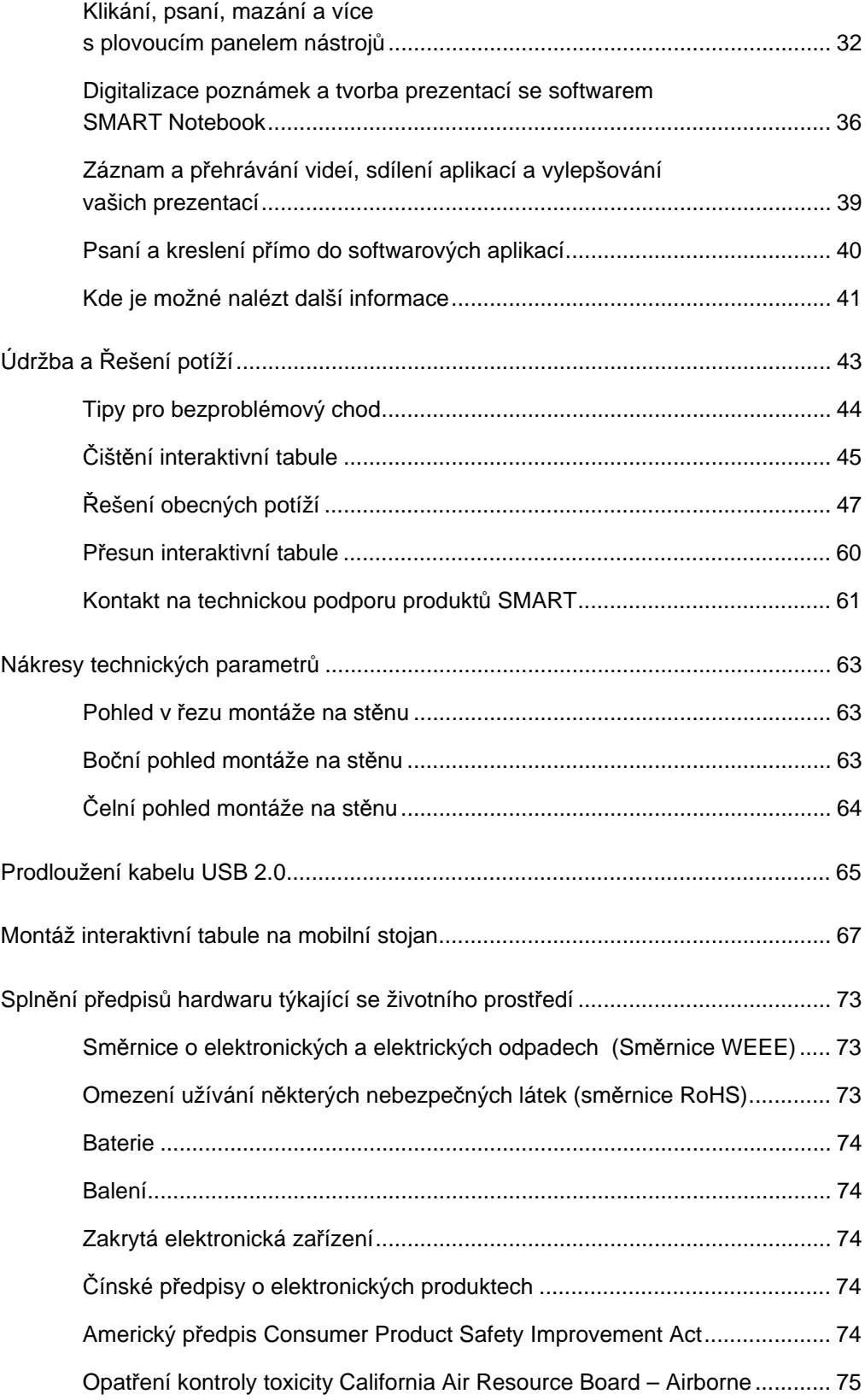

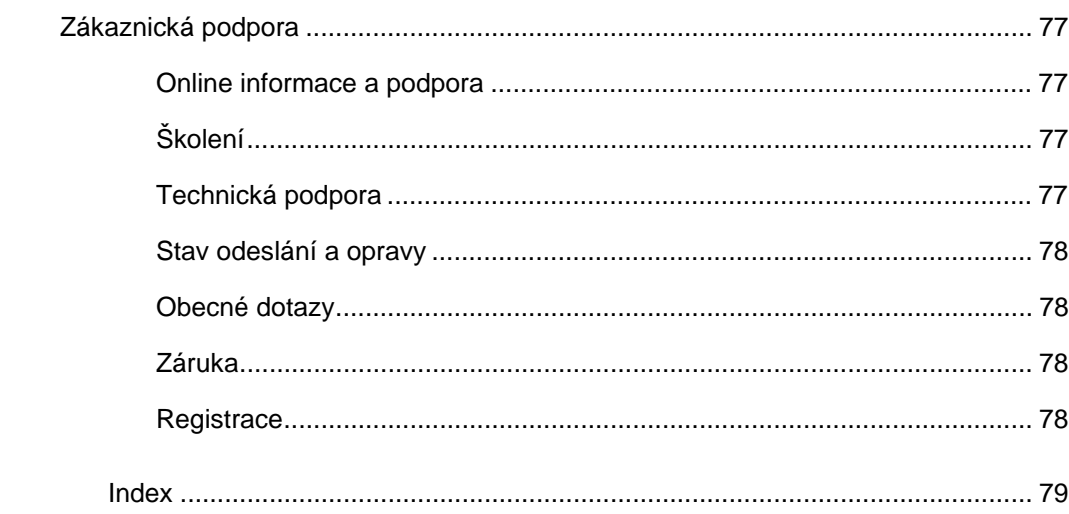

**viii | OBSAH**

### Kapitola 1

# Představujeme vám interaktivní tabuli SMART Board V280

### V této kapitole

Více informací o interaktivní tabuli SMART Board V280 a jejích součástech a příslušenství najdete v těchto tématech.

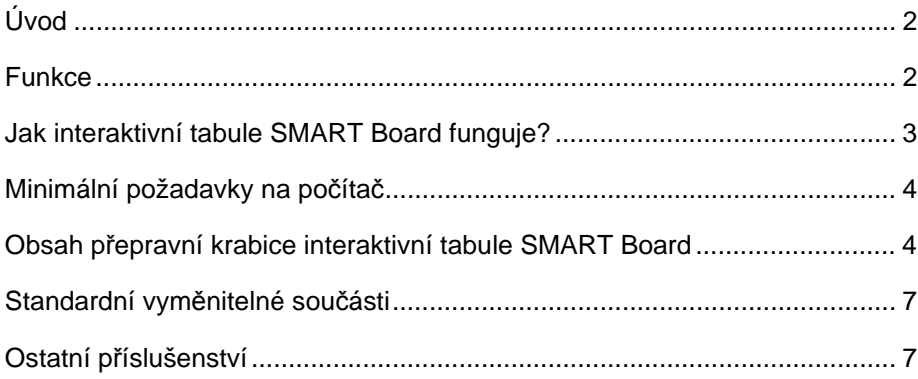

## Úvod

Váš produkt SMART je nástěnná interaktivní tabule s přední projekcí použitelná pouze s perem. Umožňuje dělat vše, co můžete dělat na počítači—otevírat a zavírat aplikace, procházet soubory, uskutečňovat konference, vytvářet nové dokumenty nebo upravovat již vytvořené, navštěvovat webové stránky, přehrávat videa a více a to dotykem obrazovky prostřednictvím dodaného pera. Jakmile připojíte interaktivní tabuli k počítači a projektoru, na obrazovce se zobrazí obraz vašeho počítače. Můžete psát přes jakoukoliv aplikaci digitálním inkoustem a poté tyto poznámky uložit do souboru aplikace SMART Notebook pro pozdější použití.

Interaktivní tabule SMART Board V280 je zařízení s vysokorychlostní sběrnicí USB 2.0 bez jakéhokoliv externího napájení. Jelikož USB je hlavním spojovacím prostředkem, interaktivní tabule je napájena proudem z počítače přes dodaný 16' (5 m) vysokorychlostní kabel USB 2.0. Na interaktivní tabuli není žádný vypínač zdroje.Vždy běží hned po zapnutí počítače.

### Funkce

Interaktivní tabule SMART Board V280 je odolná a spolehlivá. Má odolný, tvrzený povrch na psaní, poškození odolné pero a společností SMART patentovanou technologie DViT (Digital Vision Touch). Interaktivní tabule má úhlopříčku 77" (196 cm) a poměr stran 4:3. Lišta s popisovači zaujímá celou šířku produktu.

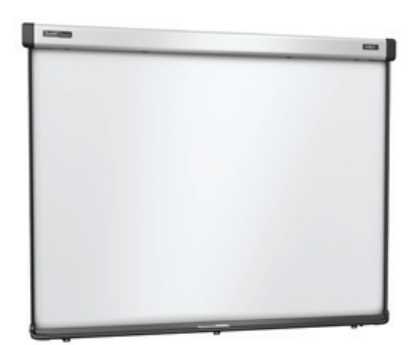

### Nejdůležitější funkce

#### **Technologie DViT**

Dvě digitální kamery umístěné v horních rozích sledují polohu reflektivní špičky pera, jak se pohybuje po povrchu displeje.

#### **Pera**

Každé pero interaktivní tabule disponuje intuitivním rozhraním vypínání pro úsporu energie. Tato bateriemi napájená pera fungují stejně dobře pro dospělé jako pro děti všech věkových kategorií a jsou navržena tak, aby vydržela každodenní použití.

#### **Odolný povrch**

Tvrdý laminátový povrch je odolný proti propíchnutí a optimalizovaný pro projekci.

#### **Funkce zámku Kensington**

Bezpečnostní funkce vám umožňuje zajistit vaši interaktivní tabuli před krádeží bezpečnostním kabelem.

### Jak interaktivní tabule SMART Board funguje?

Interaktivní tabule SMART Board a pero fungují jako vstupní zařízení pro počítač, tak jako myš, a umožňují tak pracovat v jakékoliv aplikaci na připojeném počítači na obrazovce interaktivní tabule.

Když připojíte interaktivní tabuli k počítači s ovladači produktů SMART, objeví se následující:

- Počítač spustí aplikaci a poté odešle obraz na projektor.
- Projektor obraz promítne na interaktivní tabuli.
- Interaktivní tabule funguje jako monitor počítače a také jako jeho vstupní zařízení, jako je např. myš a klávesnice, a umožňuje vám ovládat jakoukoliv aplikaci dotykem obrazovky pomocí pera.

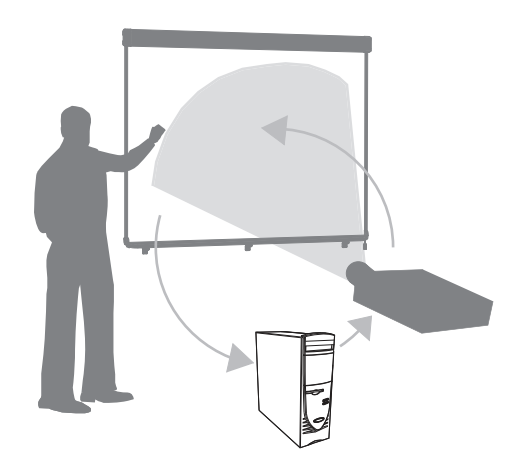

Když nainstalujete software SMART Notebook na váš počítač, plovoucí panel nástrojů pluje nad vaší pracovní plochou a nad jakoukoliv otevřenou aplikací. Standardně SMART Notebook interpretuje stisknutí pera jako kliknutí levým tlačítkem myši. Když vyberete tlačítko pera na plovoucím panelu nástrojů, SMART Notebook komunikuje s ovladačem myši počítače a kurzor změní na barevné pero, které vám umožňuje psát digitálním inkoustem přes vaši plochu nebo jakoukoliv otevřenou aplikaci. Můžete změnit nastavení pera včetně průhlednosti, barvy nebo šířky inkoustu. Poté můžete uložit vaše poznámky do souboru aplikace SMART Notebook nebo přímo do jakékoliv aplikace Ink Aware. Můžete také vybrat a upravovat jiné nástroje, jako je šířka gumy, kterou používáte pro mazání vašich poznámek.

### Minimální požadavky na počítač

K chodu interaktivní tabule a ovladačů produktů SMART, musí váš počítač splňovat určité minimální provozní požadavky. Minimální systémové požadavky pro interaktivní tabuli najdete v dokumentu 121618 *Specifikace interaktivní tabule SMART Board V280* na www.smarttech.com/support)

#### **UPOZORNĚNÍ**

Váš počítač musí splňovat požadavky napájení specifikované v dokumentu 121618 na stránkách www.smarttech.com/support, jestliže používáte interaktivní tabuli SMART Board V280 se standardním projektorem. Jestliže připojíte k počítači příslušenství, mimo jiné bezdrátový tablet AirLiner, interaktivní hlasovací systém SMART Response nebo SMART Document Camera, musíte významně zvýšit zdroj energie vašeho počítače. Společnost SMART nenese zodpovědnost za jakoukoliv způsobenou škodu nebo ztrátu způsobenou nedostatečným zdrojem proudu.

### Obsah přepravní krabice interaktivní tabule SMART Board

V přepravní krabici s interaktivní tabulí najdete následující části:

• interaktivní tabule SMART Board V280

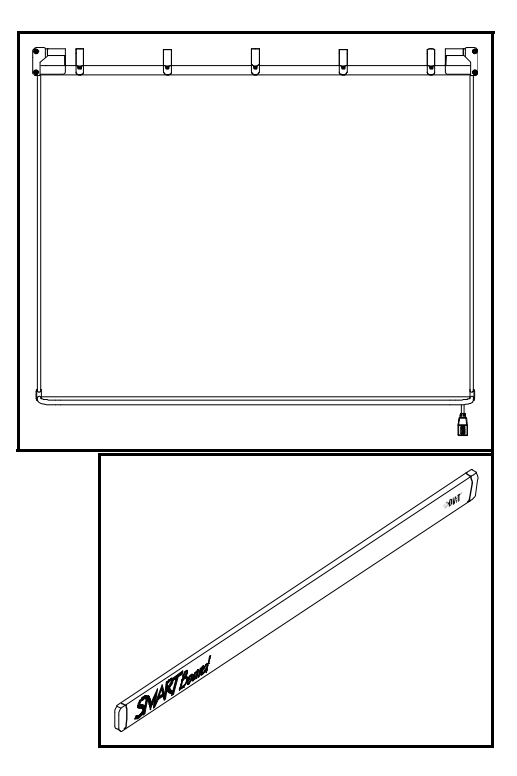

• ochranná lišta interaktivní tabule

- **5 |** PŘEDSTAVUJEME VÁM INTERAKTIVNÍ TABULI SMART BOARD V280
- tři příchyty tvaru L
- 32" (81,3 cm) nástěnný montážní držák

- osm samořezných hmoždinek
- osm dlouhých samořezných šroubů
- tři malé samořezné šrouby
- 16' (5 m) vysokorychlostní kabel USB 2.0
- dvě bateriemi napájená pera

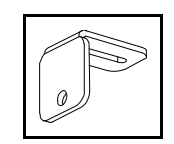

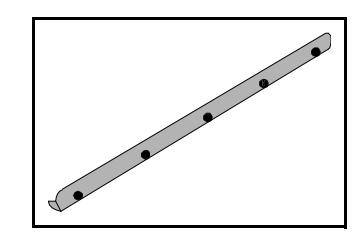

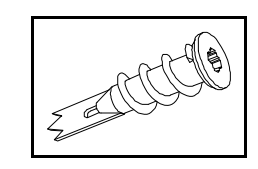

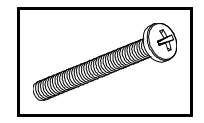

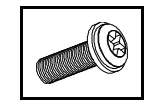

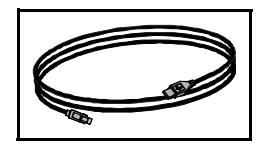

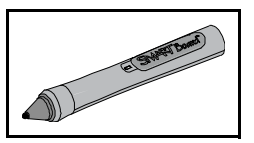

- **6 |** PŘEDSTAVUJEME VÁM INTERAKTIVNÍ TABULI SMART BOARD V280
- dvě alkalické baterie AAA
- dva CD disky se softwarem
- čtyři náhradní hroty pera
- čtyři náhradní špičky pera
- dokument s omezenou zárukou
- kartu s registrací produktu
- beztextové pokyny k instalaci

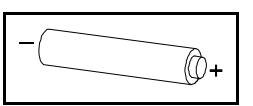

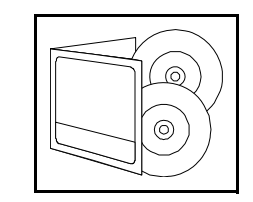

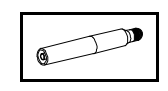

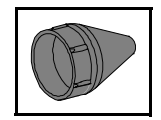

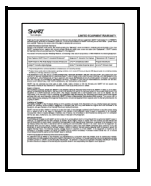

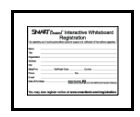

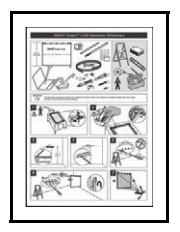

### Standardní vyměnitelné části

Kontaktuje svého autorizovaného překupníka SMART pro koupi jakékoliv z následujících položek.

#### Vysokorychlostní kabel USB 2.0 SMART

Dodaný 16' (5 m) vysokorychlostní kabel USB 2.0 dodává energii interaktivní tabuli SMART Board z vašeho počítače se systémem Windows®.

#### Pera

Dvě bateriemi napájená para s hroty se zabudovanými LED diodami umožňují kamerám interaktivní tabule sledovat hrot pera, jak se pohybuje po povrchu obrazovky.

#### Montážní sada interaktivní tabule SMART Board

32" (81,3 cm) nástěnný držák s pěti šrouby a hmoždinkami do sádrokartonu umožňují snadnou a bezpečnou montáž interaktivní tabule na stěnu.

#### Hroty a špičky pera

S interaktivní tabulí jsou dodávány 4 náhradní hroty a špičky pera.

#### **POZNÁMKA**

Vyměnit můžete také odnímatelnou ochranou lištu a rozbočovač USB. Kromě toho, můžete pomocí speciálních nástrojů vyměnit kamery interaktivní tabule. Pro objednání těchto vyměnitelných jednotek kontaktujte vašeho autorizovaného prodejce SMART.

### Ostatní příslušenství

Pro objednání následujících dílů příslušenství kontaktujte vašeho autorizovaného prodejce SMART.

#### Mobilní stojan

Interaktivní tabuli SMART Board V280 můžete také nainstalovat na výškově nastavitelný mobilní stojan. Více o mobilním stojanu FSV280 viz Příloha C, str. 67.

#### Prodlužovací USB kabely

Jestliže si přejete prodloužit délku dodaného 16' (5 m) kabelu, pomocí prodlužovacího USB kabelu SMART můžete prodloužit délku o dalších 16' (5 m) maximálně na 32' (10 m). Více informací viz Příloze B, str. 65.

**8 |** PŘEDSTAVUJEME VÁM INTERAKTIVNÍ TABULI SMART BOARD V280

### Kapitola 2

# Instalace a zabezpečení interaktivní tabule SMART Board V280

#### V této kapitole

Více informací o montáži interaktivní tabule SMART Board V280 na stěnu najdete v těchto tématech.

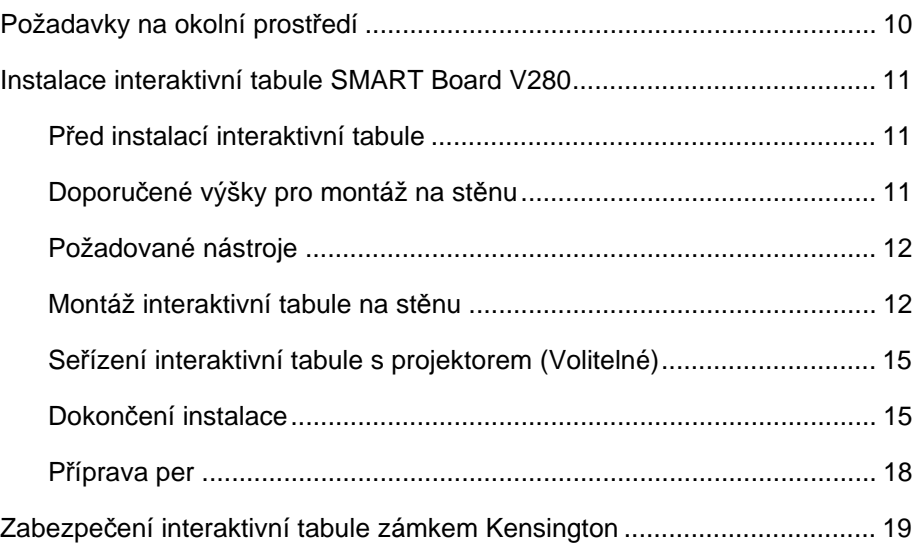

### Požadavky na okolní prostředí

Před instalací interaktivní tabule SMART Board V280 si přečtěte následující požadavky na okolní prostředí.

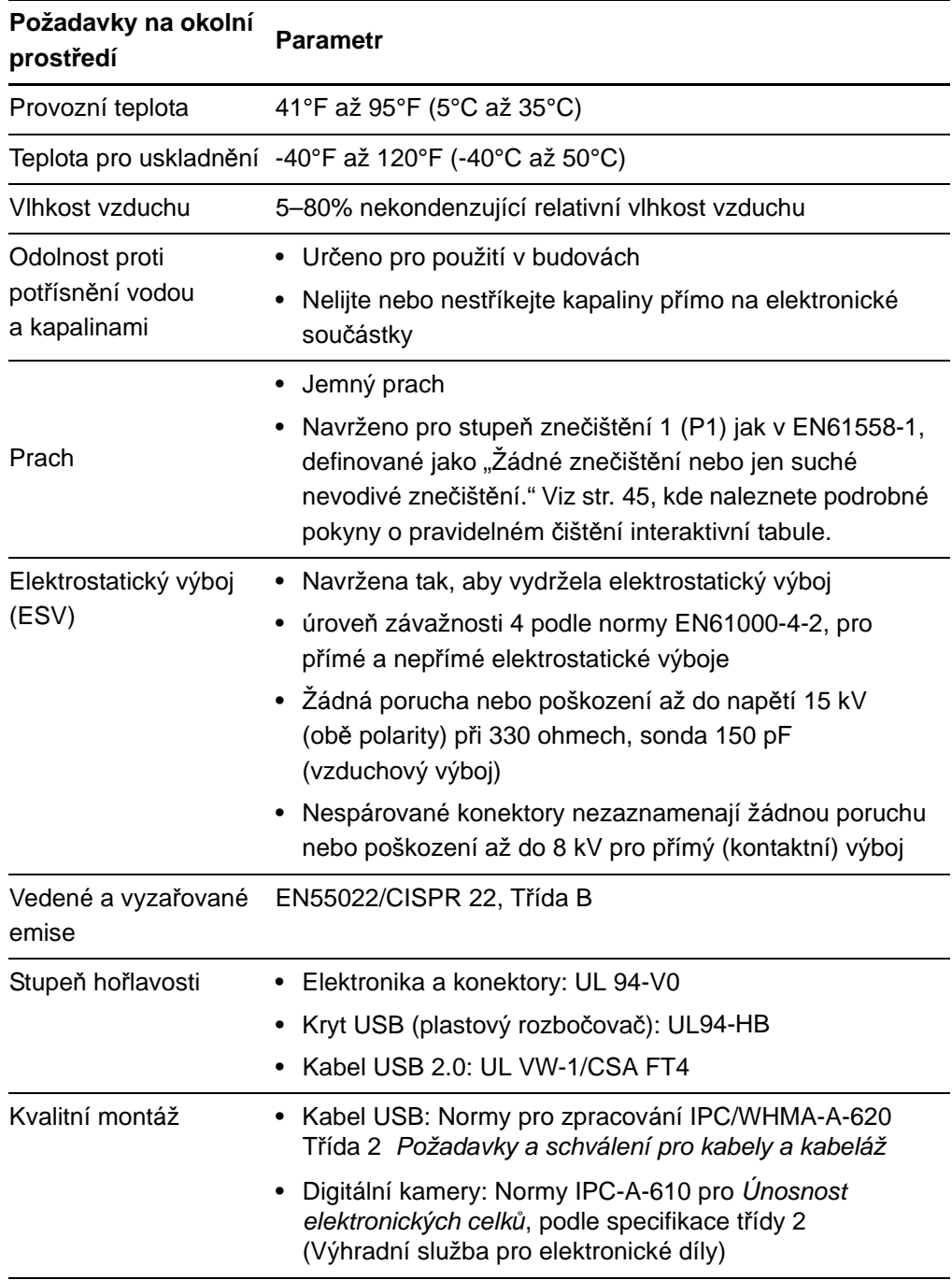

### Instalace interaktivní tabule SMART Board V280

#### Před instalací interaktivní tabule

Před instalací interaktivní tabule SMART Board V280, vyberte místo, kam nedosahují přímé sluneční paprsky. Zdroje světla, jako je okno s přímým slunečním světlem můžou snížit kontrast promítaného obrazu a mohou ovlivnit výkon infračervené technologie interaktivní tabule.

Rovněž zvažte, kam nainstalujete nebo plánujete nainstalovat nebo umístit projektor. Umístěte projektor a interaktivní tabuli ve správné výšce a vzdálenosti od sebe tak, aby promítaný obraz byl sladěný s obrazovkou displeje. Pamatujte také na dostatek místa po stranách interaktivní tabule, abyste se mohli postavit vedle ní.

#### **POZNÁMKA**

Interaktivní tabuli SMART Board V280 můžete také nainstalovat na mobilní stojan. Více informací viz Příloha C, str. 67.

#### Doporučené výšky pro montáž na stěnu

Při zvolení výšky zavěšení interaktivní tabule na stěnu zvažte obecnou výšku uživatelů, kteří budou s tabulí pracovat. Pokud je tabule zavěšena příliš nízko, někteří lidé se budou muset nepohodlně ohýbat. Pokud je příliš vysoko, někteří lidé se budou muset příliš natahovat. Pro dospělé průměrné výšky umístěte držák interaktivní tabule 78 5/8" (2 m) nad podlahu. Vzdálenost na horní okraj interaktivní tabule bude 84" (213,4 cm).

Pro děti, nižší dospělé a dospělé na invalidních vozících umístěte držák interaktivní tabule 60 3/4" (154,3 cm) nad podlahu. Vzdálenost na horní okraj interaktivní tabule bude 66" (167,7 cm).

#### *M* VAROVÁNÍ

K bezpečné montáži interaktivní tabule SMART Board V280 na stěnu nebo mobilní stojan jsou zapotřebí dvě osoby, protože pro jednu osobu může být příliš rozměrná pro bezpečnou manipulaci. Když zvedáte interaktivní tabuli, vy a váš pomocník byste měli stát na obou stranách obrazovky a chytit tabuli jednou rukou za dolní roh a přidržovat druhou rukou horní okraj.

#### **POZNÁMKA**

Když zavěšujete interaktivní tabuli níže na stěnu, zároveň ji umístěte dostatečně vysoko, aby nebyl promítaný obraz stíněn nábytkem a jinými předměty.

#### Požadované nástroje

Pro montáž interaktivní tabule budete potřebovat následující nástroje, které nejsou součástí dodávky:

• Šroubovák Phillips® č. 2

#### **POZNÁMKA**

Všechny šrouby musí být ručně dotaženy.

- pravítko nebo svinovací metr
- vodováha
- tužka nebo jiný nástroj pro označování
- štafle

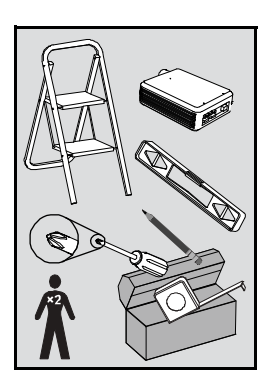

### Montáž interaktivní tabule na stěnu

Pro montáž interaktivní tabule SMART Board V280 na stěnu ze sádrokartónu dodržujte tento postup. Některé poznámky se týkají instalace na stěnu z betonu.

#### *M* VAROVÁNÍ

Nedodržení těchto pokynů může vést ke zranění a poškození produktu.

#### **UPOZORNĚNÍ**

- Neopírejte interaktivní tabuli o zeď. Rám a držák lišty s popisovači interaktivní tabule nejsou navrženy tak, aby nepřetržitě snesly váhu produktu. Umístěte ji čelem dolu na čistý, plochý povrch.
- Použijte pouze šrouby dodané s interaktivní tabulí SMART Board V280. Použití jiných šroubů může produkt poškodit.

#### **DŮLEŽITÉ**

Poté co položíte interaktivní tabuli na čistý, plochý povrch, ujistěte se, že koncovky USB kabelu pro kameru jsou zabezpečené.

#### **POZNÁMKA**

Abyste plně využili všech interaktivních funkcí produktu SMART, musíte připojit digitální projektor (není součástí dodávky).

#### **Pro montáž interaktivní tabule**

1. Položte interaktivní tabuli čelem na čistý, plochý povrch, a poté přisuňte příchyty tvaru L do drážky v každém ze tří držáků lišty s popisovači.

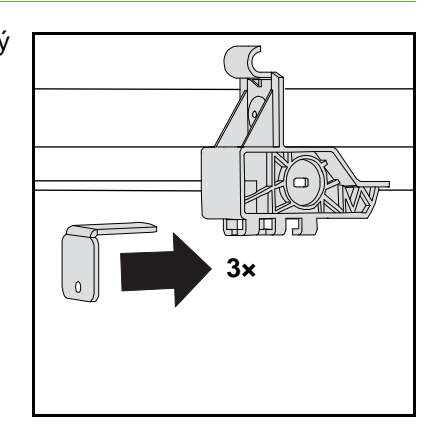

2. Ujistěte se, že oba USB kabely vystupující z obou kamer do rozbočovače USB jsou bezpečně připojeny, a že objímka kabelu je utažena, jak je znázorněno níže.

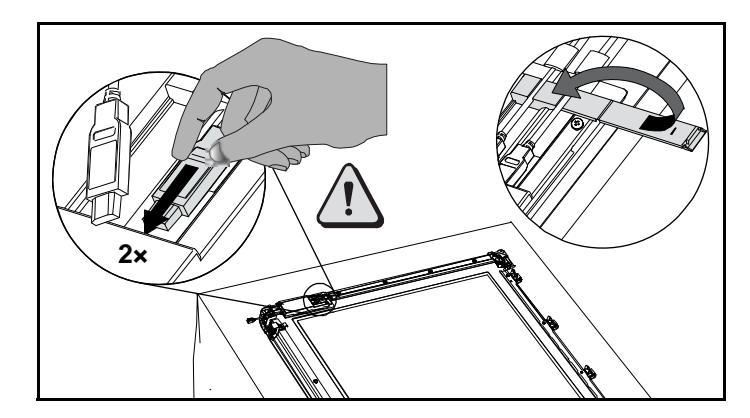

3. Pomocí tužky, vodováhy a pravítka narýsujte na stěnu vodorovnou čáru, vycentrovanou na střed budoucí pozice interaktivní tabule. Jestliže je váš projektor již nainstalovaný na strop, je to zhruba střed promítaného obrazu.

#### **POZNÁMKA**

Ilustrace vpravo ukazuje obvyklou výšku dospělého uživatele interaktivní tabule SMART Board V280. Více informací o doporučených montážních výškách pro ostatní uživatele viz str. 11.

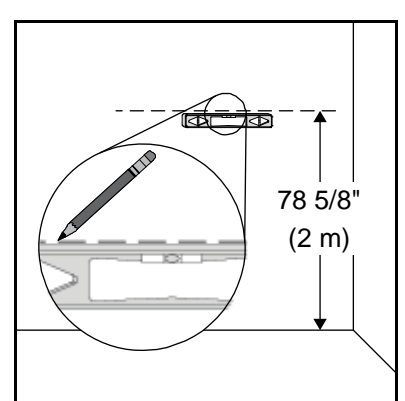

4. Pomocí montážního držáku jako šablony označte polohu pěti montážních otvorů na zdi.

5. Šroubovákem Phillips č. 2. zašroubujte na značkách samořezné hmoždinky.

#### **POZNÁMKA**

Při montáži hmoždinek do zdi nepoužívejte kladivo. Pokud není možné hmoždinku do stěny zašroubovat tak, aby byla zarovnaná se zdí, je možné, že jste narazili na výztuhu. V takovm případě v tomto místě nebudete hmoždinku potřebovat. Výztuha poskytne šroubu, který přidržuje držák ke zdi, dostatečnou oporu.

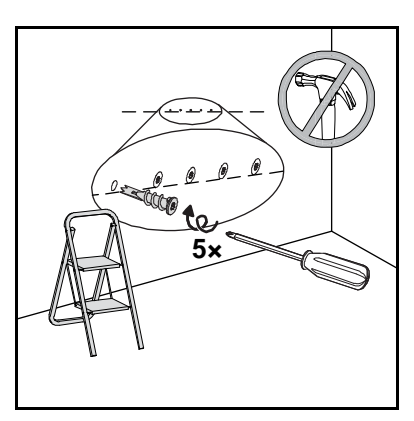

**5×**

#### **POZNÁMKY**

- U betonových zdí vyvrtejte ve
	- značkách díry a vložte do nich hmoždinky do betonu (nejsou součástí dodávky).
- V případě nutnosti použijte štafle, abyste mohli upevnit hmoždinky v jedné rovině se zdí.
- 6. Šroubovákem přišroubujte nástěnný držák pěti dodanými dlouhými samořeznými šrouby do samořezných hmoždinek.
- 7. S pomocí druhé osoby pověste interaktivní tabuli na střed nástěnného držáku.

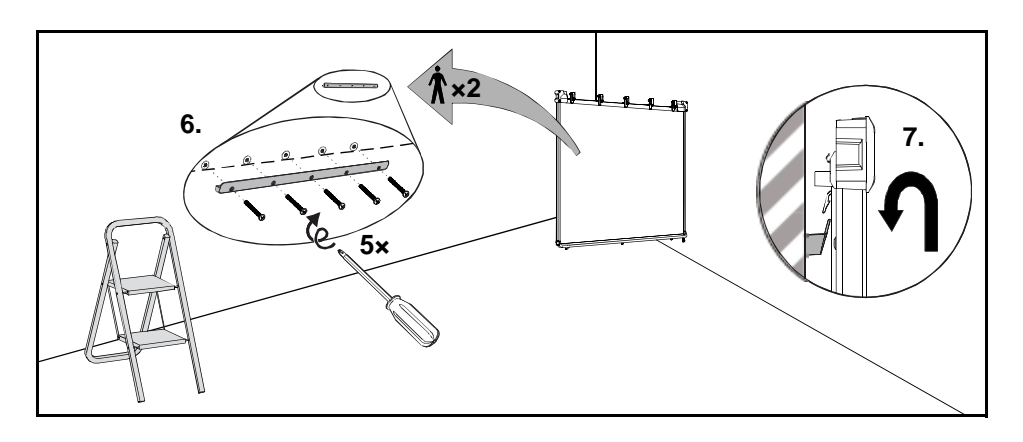

#### Seřízení interaktivní tabule s projektorem (Volitelné)

Jestliže je váš projektor instalován napevno, seřiďte interaktivní tabuli s promítaným obrazem ještě před upevněním příchytů ve tvaru L.

#### **Seřízení interaktivní tabule s projektorem**

- 1. Nainstalujte nebo umístěte projektor na platformu projektoru nebo ho postavte a poté jej zapněte a namiřte čočku na střed obrazovky interaktivní tabule.
- 2. Poté donastavte podle velikosti obrazu, úrovně a zaostření promítaného obrazu podle pokynů výrobce projektoru.
- 3. Nasaďte interaktivní tabuli bokem do držáku a vyrovnejte s promítaným obrazem.
- 4. Opakujte kroky 2 a 3 dokud nebude interaktivní tabule správně vyrovnána.

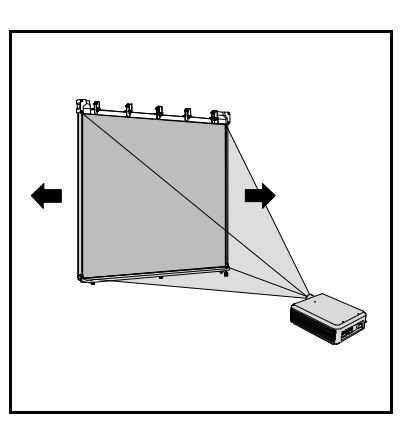

Správně vyrovnaný obraz na interaktivní tabuli zaujímá tvar čtverce. Každá strana promítaného obrazu by měla být roztažena až na hranu povrchu displeje.

#### Dokončení instalace

Pro dokončení instalace interaktivní tabule postupujte následovně.

**Dokončení instalace** 1. Opatrně opřete interaktivní tabuli o zeď a poté posunujte příchyty ve tvaru L směrem ke stěně, dokud se jí nedotknou.

#### **POZNÁMKA**

Příchyty mají rozsah posunu 1/2" (1,5 cm), aby vyrovnaly případné nerovnosti povrchů zdi. **3×**

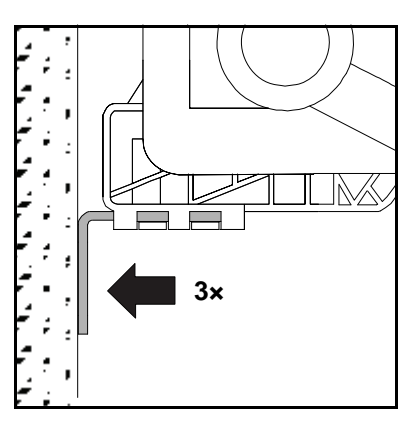

2. Šroubovákem zašroubujte jedním z dodaných malých samořezných šroubů všechny tři příchyty do příslušného držáku, jak je znázorněno.

3. Použijte každý příchyt jako šablonu a označte polohu tří otvorů na zdi.

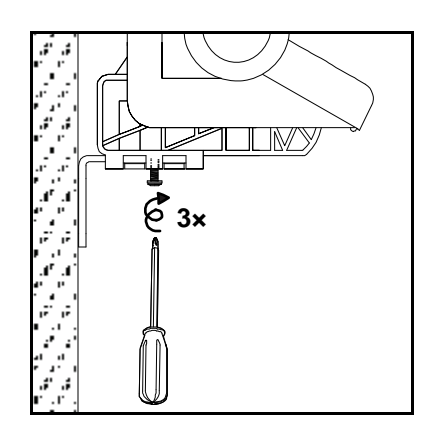

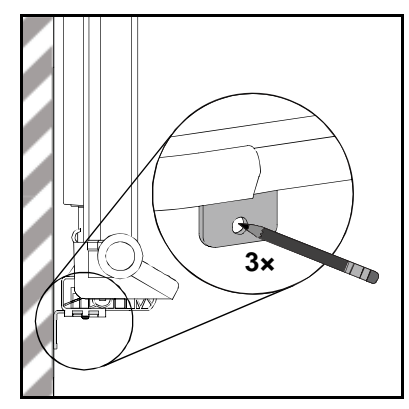

- 4. Posuňte interaktivní tabuli 2" (5 cm) bokem doleva podél nástěnného držáku.
- 5. Šroubovákem zašroubujte dodané samořezné hmoždinky do každé značky.

#### **POZNÁMKA**

U betonových zdí vyvrtejte ve značkách otvory a poté do nich vložte hmoždinky do betonu (nejsou součástí dodávky).

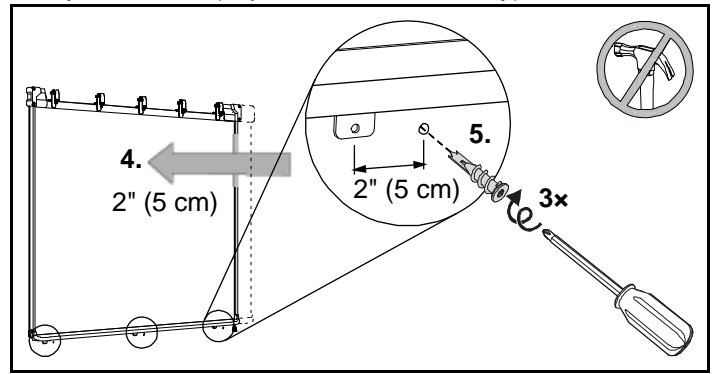

6. Posuňte interaktivní tabuli 2" (5 cm) zpět doprava podél nástěnného držáku.

7. Šroubovákem zašroubujte dodané kovové samořezné šrouby skrz příchyty do hmoždinek pod nimi.

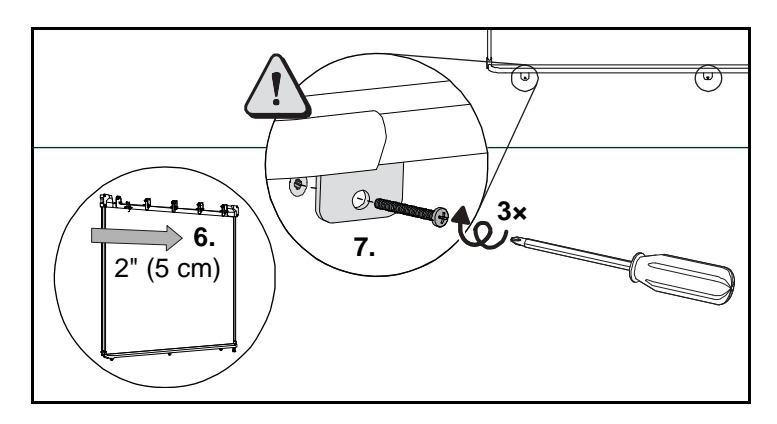

#### **UPOZORNĚNÍ**

Pro zajištění bezpečné instalace a zabránění pádu interaktivní tabule ze stěny použijte pro její upevnění na stěnu dodané hmoždinky a šrouby.

#### **POZNÁMKA**

Jestliže chcete interaktivní tabuli zamknout bezpečnostním kabelem, viz kapitola *Zabezpečení interaktivní tabule zámkem Kensington*, str. 19.

8. Zavěste ochranou lištu za závěsy (na horním kraji interaktivní tabule), dokud lišta nezacvakne na místo.

#### **POZNÁMKA**

Jestliže se pokusíte interaktivní tabuli zvednout za lištu, lišta bude vyjmuta.

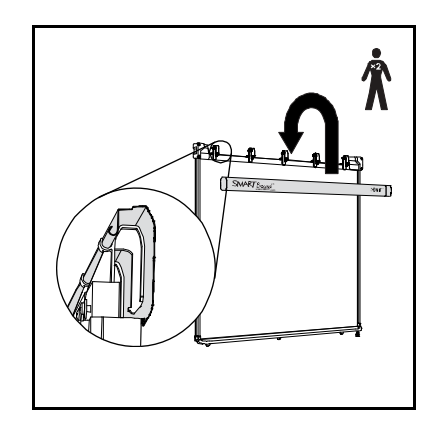

### Příprava per

Pera interaktivní tabule připravíte pro použití podle následujícího postupu

**Příprava per** 1. Vyjměte kryt baterií pera a vložte baterie AAA do komory jak je znázorněno.

> 2. Stiskněte hrot pera prstem a zkontrolujte, zda pero správně funguje. LED dioda vedle komory pro baterie svítí zeleně. Dejte pera na lištu s popisovači.

#### **POZNÁMKY**

- Zelené LED světlo indikuje, že pero funguje správně. Červené LED světlo indikuje, že baterie vydrží méně než jednu hodinu.
- Jestliže se po stisknutí hrotu pera LED světlo nerozsvítí, viz str. 60.

+

Po instalaci interaktivní tabule připojte váš digitální projektor k počítači dle pokynů výrobce dodaných s projektorem.

### Zabezpečení interaktivní tabule zámkem **Kensington**

Zabezpečte interaktivní tabuli připojením zabezpečovacího kabelu, jako je kabel Kensington a zamkněte zařízení (není součástí dodávky) k interaktivní tabuli a pevnému objektu.

#### **DŮLEŽITÉ**

Zámky Kensington nejsou navrženy jako plný prostředek ochrany, neboť zámek může být vytržen. Avšak potenciálního zloděje může odradit pokusit se prodat produkt s otvorem po zlomeném zámku Kensington, což jednoznačně identifikuje produkt jako ukradený.

Na každém ze tří držáků pod lištou s popisovači interaktivní tabule najdete slot zámku, do kterého strčíte bezpečnostní kabel.

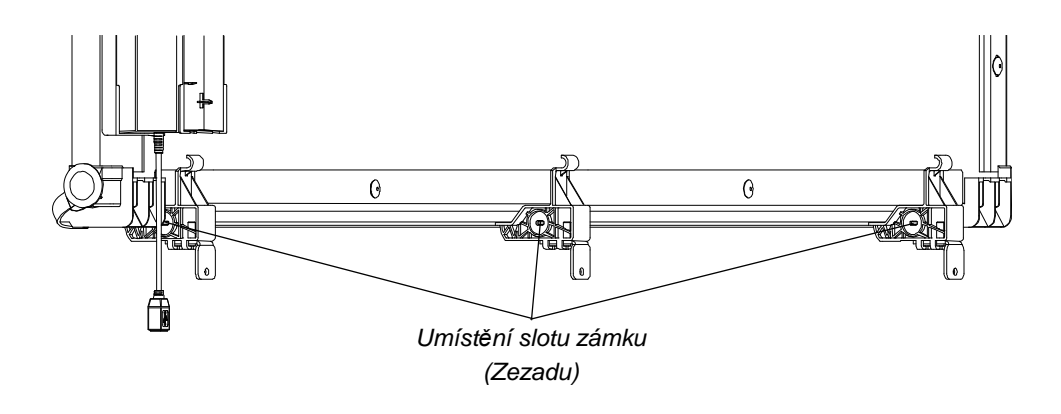

#### **Zabezpečení interaktivní tabule**

- 1. Udělejte smyčku na bezpečnostním kabelu okolo těžkého nebo připevněného objektu a poté zavlékněte konec zámku kabelu skrz smyčku.
- 2. Zasuňte špičatý konec zámku do slotu zámku dle instrukcí dodaných s kabelem.

#### **POZNÁMKA**  $\begin{array}{|c|c|c|}\hline \textbf{r} & \textbf{r} \end{array}$

Ke slotům zámku na vnějších držácích se nemusíte dostat ze strany, která je nejblíže vnějšímu okraji interaktivní tabule.

# Kapitola 3 Připojení interaktivní tabule k počítači

#### V této kapitole

Více informací o připojení interaktivní tabule SMART Board V280 k počítači najdete v těchto tématech.

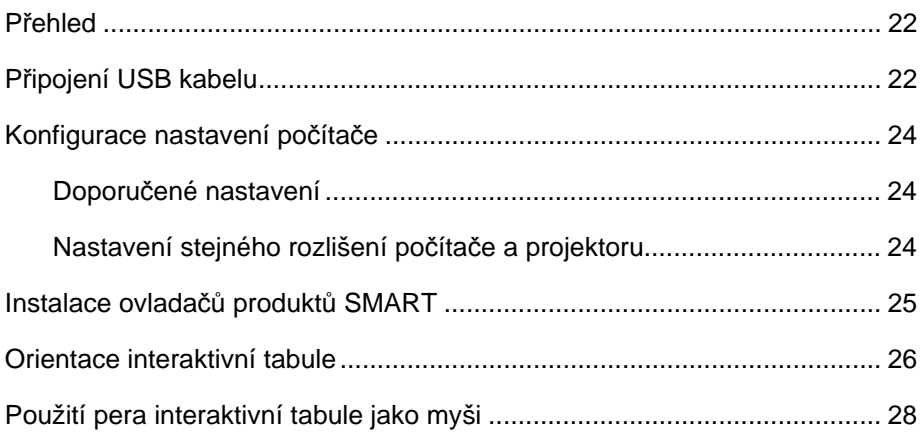

### Přehled

Vysokorychlostní rozhraní interaktivní tabule SMART Board V280 USB 2.0 umožňuje připojení interaktivní tabule k vašemu počítači. Protože dodaný kabel USB 2.0 poskytuje jak digitální signál tak zdroj proudu z počítače pro interaktivní tabule, nepotřebujete žádný další zdroj proudu.

#### **UPOZORNĚNÍ**

- Pro zajištění bezpečnosti a zabránění poškození interaktivní tabule SMART Board použijte pouze dodaný vysokorychlostní kabel USB 2.0 pro připojení k počítači, který je vybaven vysokorychlostním USB 2.0 portem a je na něm logo USB. Počítač připojený přes USB musí navíc odpovídat normám CSA/UL/EN 60950 a nést známku CE a alespoň jednu ze známek CSA a UL pro CSA/UL 60950.
- Pro připojení interaktivní tabule SMART Board V280 k počítači použijte pouze dodaný vysokorychlostní kabel USB 2.0.

#### **DŮLEŽITÉ**

Notebooky napájené bateriemi nemusí poskytovat dostatečný zdroj proudu pro spolehlivý chod interaktivní tabule. Jestliže používáte interaktivní tabuli s notebookem, zapojte notebook do elektrické zásuvky.

### Připojení USB kabelu

Interaktivní tabule SMART Board V280 je vybavena výkonným vysokorychlostním rozhraním USB 2.0, které dosahuje přenosových rychlostí až 480 MB/s. Zařízení je kompatibilní pouze s rozhraními USB 2.0.

Hlavní USB připojení interaktivní tabule je zajištěno volně vedeným kabelem. Konektor kabelu je určen pro zdířku USB typu B. Tento kabel zajišťuje pohodlný přístup ke zdířce USB bez nutnosti sundávat interaktivní tabuli ze stěny.

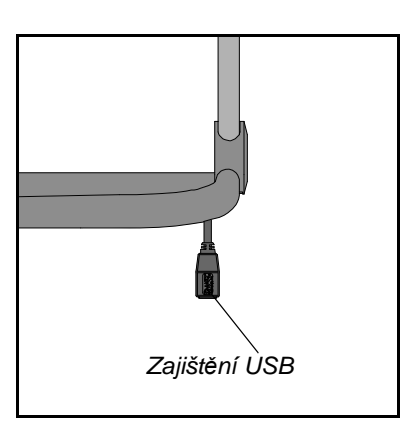

#### **Připojení prostřednictvím dodaného USB kabelu**

1. Připojte konec 16' (5 m) USB kabelu k zajištěnému konektoru vsunutému z pravého dolního rohu interaktivní tabule.

#### **POZNÁMKA**

Pro připojení interaktivní tabule SMART Board V280 k počítači použijte pouze dodaný vysokorychlostní kabel USB 2.0.

2. Druhý konec připojte do vysokorychlostního portu USB 2.0 na vašem počítači.

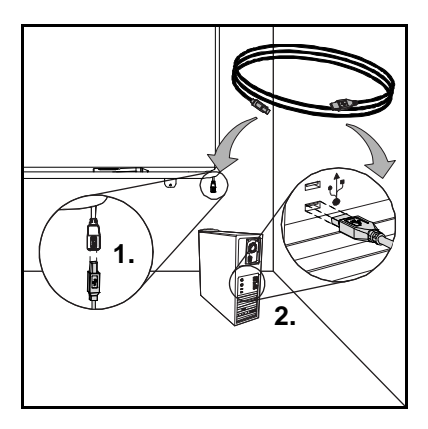

#### **POZNÁMKY**

- USB porty na předním panelu počítače nemusí zajišťovat dostatek proudu pro chod interaktivní tabule.
- Pro prodloužení 16' (5 m) kabelu potřebujete napájený vysokorychlostní prodlužovací kabel.

Více informací viz Příloha B, str. 65.

#### **DŮLEŽITÉ**

Notebooky napájené bateriemi nemusí poskytovat dostatečný zdroj proudu pro spolehlivý chod interaktivní tabule. Pro spuštění interaktivní tabule připojte váš notebook do elektrické zásuvky.

- 3. Pro spuštění interaktivní tabule zapněte počítač.
- 4. Je-li potřeba, zapněte projektor.

Řídící modul interaktivní tabule je nyní napájen proudem z vašeho počítače a promítaný obraz z počítače můžete sledovat na vaší obrazovce.

#### **POZNÁMKA**

Pro lepší vidění obrazu interaktivní tabule SMART Board vypněte světla v místnosti nebo zatáhněte clony. Přímé sluneční světlo může rovněž ovlivnit výkon interaktivní tabule.

5. Je-li zapotřebí, přihlaste se do vašeho počítače. Jestliže není vyžadováno přihlášení do počítače, můžete na počítači ponechat výchozí startovací obrazovku.

Nyní můžete nakonfigurovat nastavení počítače a poté nainstalovat ovladače produktu SMART (str. 25).

### Konfigurace nastavení počítače

Pro optimální konfiguraci použijte následující doporučené nastavení počítače podporující vaši interaktivní tabuli.

#### Doporučené nastavení

Nakonfigurujte nastavení správy napájení vašeho počítače na vypnutí monitoru po 1 hodině neaktivity a pevné disky do pohotovostního režimu po 2 hodinách neaktivity. Tato prodloužen doba zabraňuje počítači neočekávaně vypnout (např. u prezentací nebo porad, jež mají přestávky v činnosti počítače).

Váš počítač přestane posílat RGB video signál do projektoru po čase nečinnosti, což také spustí přechod projektoru do pohotovostního režimu. Podobně, můžete uvést projektor do pohotovostního režimu podle instrukcí výrobce projektoru.

Pro změnu nastavení v operačním systému Windows, poklepejte na ikonu na ovládacím panelu Windows **Možnosti napájení** a poté upravte na kartě **Schéma napájení** nastavení úspory energie a vlastnosti správy napájení. Více informací jak změnit nastavení správy napájení najdete v pokynech dodaných s vaším operačním systémem.

#### Nastavení stejného rozlišení počítače a projektoru

Zajistěte, aby na projektoru a na počítači bylo nastaveno stejné rozlišení. Pokud nejsou rozlišení shodná, výstup obrazu z počítače nebude správně vyplňovat interaktivní plochu a může se chvět nebo může být zdeformovaný.

Podle instrukcí dodaných k projektoru nastavte optimální rozlišení jeho obrazu a poté nastavte stejné rozlišení i na počítači. Rozlišení počítače můžete změnit na ovládacím panelu systému Windows. Pokud při změnách rozlišení na svém počítači potřebujete pomoc, nahlédněte do pokynů dodaných s vaším operačním systémem.

Abyste dosáhli nejlepšího výsledku, budete možná muset upravit obnovovací frekvenci. Nejprve nastavte obnovovací frekvenci na 60 Hz a poté upravujte směrem nahoru nebo dolů, dokud nedosáhnete ideální obnovovací frekvenci. Více informací jak změnit obnovovací frekvenci počítače najdete v pokynech dodaných s vaším operačním systémem.

### Instalace ovladačů produktu SMART

Po instalaci ovladačů produktu SMART na váš počítač displej interaktivní tabule SMART Board V280 bude reagovat na dotyk pera povrchu její obrazovky. Ovladače produktu SMART obsahují nástroje, které potřebujete, abyste mohli ovládat počítačové aplikace pomocí pera a psát přes ně digitálním inkoustem.

Ovladače produktu SMART můžete nainstalovat na jakémkoliv počítači splňujícím minimální požadavky z CD disku dodaného s vaším produktem SMART. Minimální systémové požadavky pro interaktivní tabuli najdete v dokumentu 121618 na stránkách www.smarttech.com/support.

#### **DŮLEŽITÉ**

Před instalací ovladačů produktu SMART z dodaného CD:

- Připojte interaktivní tabuli k počítači dodaným USB kabelem, jak je popsáno na str. 23. Jestliže připojíte interaktivní tabuli k počítači až po instalaci ovladačů produktu SMART, může se objevit chybová zpráva udávající, že SMART Board Service zaznamenal problém. Více informací viz http://www2.smarttech.com/kbdoc/133790.
- Odeberte všechny verze softwaru SMART nebo dříve nainstalované ovladače produktu SMART z vašeho počítače a poté restartujte. Jestliže nevíte jak software odebrat, požádejte o pomoc vašeho systémového administrátora.

#### **Instalace ovladačů produktu SMART**

- 1. Je-li potřebné, zapněte počítač a projektor a zavřete všechny aplikace na vašem počítači.
- 2. Do CD mechaniky vložte dodaný CD disk s ovladači produktu SMART, zobrazí se obrazovka instalace softwaru a poté postupujte podle instrukcí na obrazovce.

SMART Board Tools se automaticky otevře.

3. Jestliže se SMART Board Tools neotevře, zvolte **Start** > **Všechny programy** > **SMART Technologies** > **ovladače SMART Board** > **SMART Board Tools**.

V oznamovací oblasti se objeví ikona SMART Board a interaktivní tabule úspěšně komunikuje s ovladači produktu SMART.

Po nainstalovaní ovladačů produktu SMART byste měli provést krátký proces orientace, jak je popsáno v následující části.

### Orientace interaktivní tabule

Interaktivní tabule SMART Board V280 obsahuje výchozí data o orientaci tabule z výrobního procesu. Po instalaci ovladačů produktu SMART na váš počítač, proveďte orientaci interaktivní tabule. Orientace interaktivní tabule zajišťuje nejlepší možnou úroveň přesnosti psaní a dotyku. Nastavení orientace interaktivní tabule proveďte pokaždé, kdy byly projektor nebo interaktivní tabule od posledního používání přesunuty nebo když kurzor myši není s perem při dotyku obrazovky správně sladěn.

Když provádíte orientaci interaktivní tabule, ujistěte se, že je mimo dosah slunečního světla nebo zářícího umělého světla. Fluorescenční světlo nemá na orientaci interaktivní tabule žádný vliv. Ujistěte se, že projektor, počítač a ovladače produktu SMART jsou spuštěny.

#### **Orientace interaktivní tabule**

1. Na vašem počítači v oznamovací oblasti klikněte na ikonu **SMART Board** a vyberte **Orientace**.

Otevře se obrazovka Orientace.

- 2. Vezměte pero z lišty s popisovači.
- 3. Začněte v levém horním rohu obrazovky, dotkněte se pevně středu terče špičkou pera, dokud se terč neposune do dalšího bodu. Při zvedání pera od obrazovky se snažte netrhnout a ujistěte se, že směr zvednutí pera je k obrazovce ve správném úhlu.

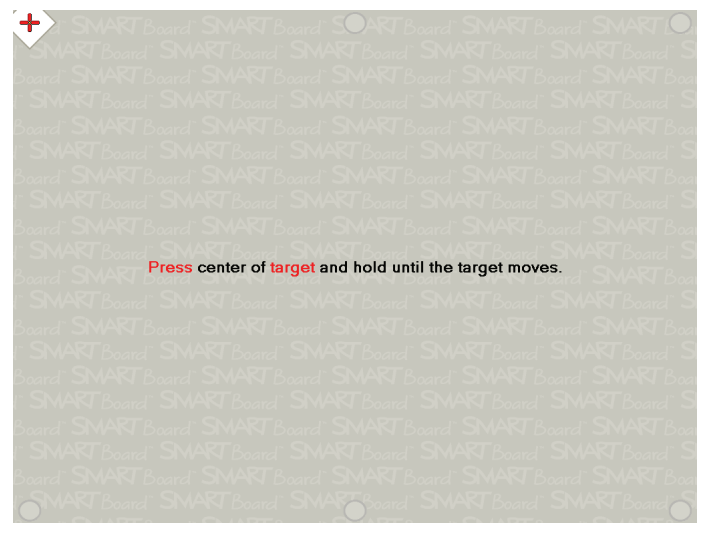

*Celá obrazovka*
#### **POZNÁMKA**

Když stisknete pero na obrazovku interaktivní tabule, rozsvítí se na peru LED světlo.

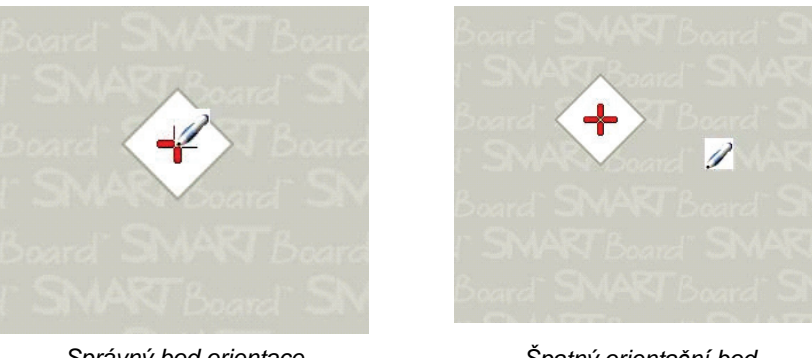

*Správný bod orientace Pero se dotýká středu terče.* *Špatný orientační bod*

4. Opakujte krok 3 dokud nedosáhnete posledního bodu.

#### **POZNÁMKA**

Jestliže nejste spokojeni s přesností konkrétního bodu, stiskněte levou šipku na klávesnici počítače a orientaci tohoto bodu zopakujte.

5. U posledního bodu pevně stiskněte střed terče a držte stisknuté dokud se nezobrazí zpráva "Čekejte na dokončení orientace*"*.

Obrazovka orientace se zavře.

Proces orientace může představovat 6 až 15 doteků, v závislosti na stanovení míry přesnosti v nastavení hardwaru SMART na ovládacím panelu SMART Notebook. V následujícím postupu je ukázáno, jak změnit nastavení přesnosti.

**Změna přesnosti orientace** 1. V oznamovací oblasti systému Windows vyberte ikonu **SMART Board** a poté vyberte **Ovládací panel**.

- 2. Vyberte **Nastavení hardwaru SMART**.
- 3. Z rozbalovací nabídky vyberte možnost **Nastavení orientace / vyrovnání**.
- 4. Vyberte požadované nastavení a stiskněte tlačítko **OK**.
- 5. Aby došlo ke změně přesnosti, musíte provést nastavení orientace.

## Použití pera interaktivní tabule jako myši

Interaktivní tabule je dodávána se 2 bateriemi napájenými pery. Po spuštění ovladačů produktu SMART na vašem počítači použijte tato pera pro psaní digitálním inkoustem na obrázek vaší plochy nebo přes otevřenou aplikaci. Je-li zapotřebí, posuňte myš nebo stiskněte jakoukoliv klávesu na vaší klávesnici pro ukončení pohotovostního režimu vašeho počítače.

Když se dotknete perem povrchu interaktivní tabule, infračervené digitální kamery umístěné v horních rozích rámu interaktivní tabule rozpoznají světlo odražené z špičky pera a zaznamenají horizontální a vertikální (nebo x a y) souřadnice špičky pera na povrchu displeje. Ovladač myši ve vašem počítači vyhodnotí tyto souřadnice a posune kurzor do příslušného bodu promítaného obrazu.

Pro otevření aplikace na interaktivní tabuli stiskněte špičkou pera ikonu aplikace dvakrát za sebou. Stisknutí pera dvakrát pro otevření aplikace je stejné jako dvojkliknutí myši na vašem počítači. Podobně jedno stisknutí pera na obrazovce interaktivní tabule je stejné jako stisknutí levého tlačítka myši.

Jakmile stisknete pero na vaší interaktivní tabuli, měla by se zeleně rozsvítit LED kontrolka před komorou na baterie. Jestliže se rozsvítí červeně, stav nabití baterie je nízký a měli byste baterii vyměnit. Jestliže aplikace, které používáte, nereagují na dotyk pera, zkontrolujte, zda kontrolka svítí. Jestliže nesvítí, stiskněte pero více. Jestliže stále nesvítí, baterie pera jsou vybité nebo zde nejsou. V obou případech vložte nabité baterie.

Více informací o odstranění závad pera interaktivní tabule SMART Board V280 najdete v dokumentu 129600 na stránkách www.smarttech.com/support.

# Kapitola 4

# Základní informace o softwaru SMART Notebook

## V této kapitole

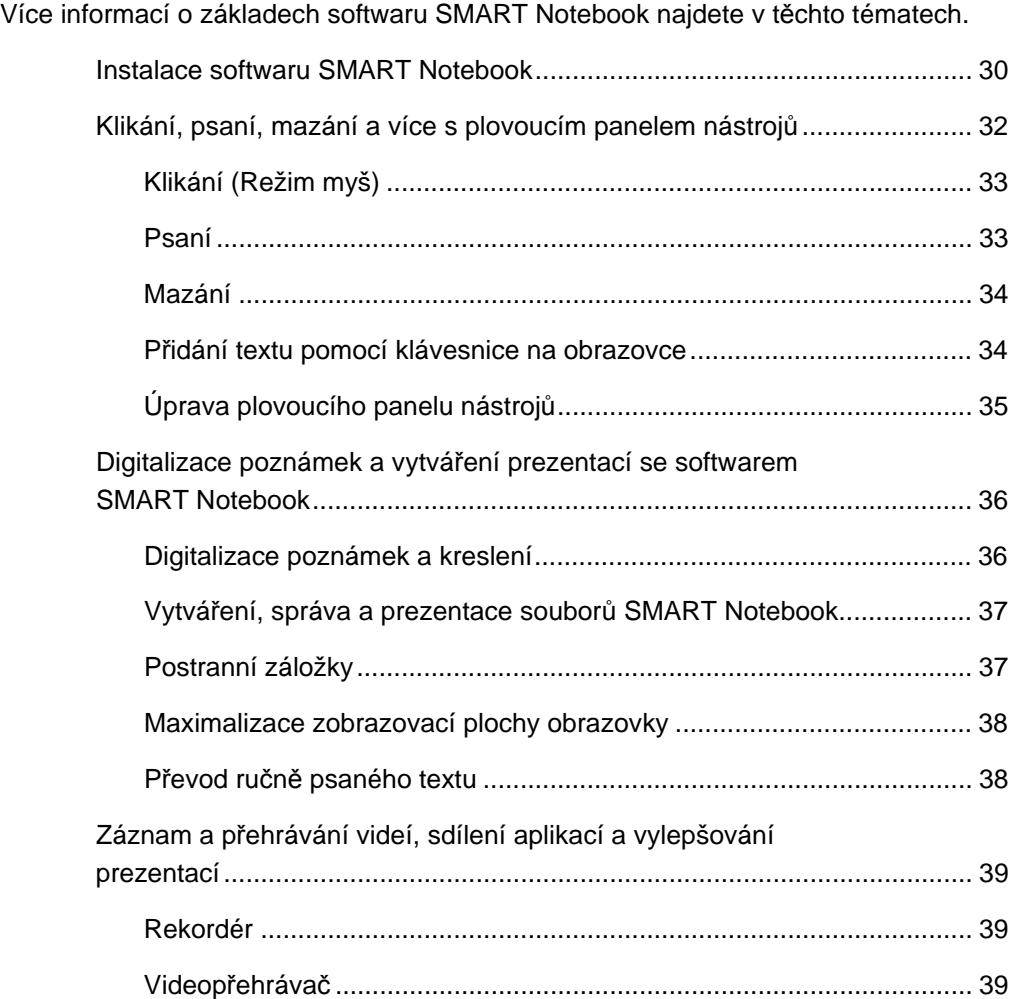

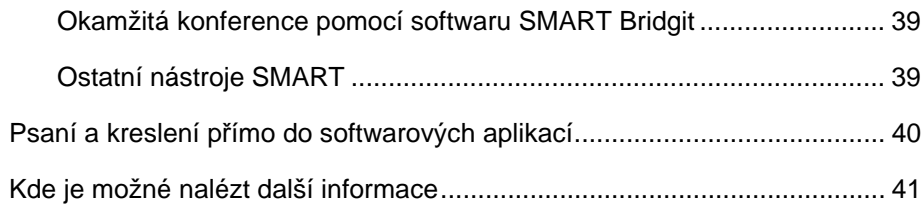

# Instalace softwaru SMART Notebook

Software SMART Notebook umožňuje psaní a ukládání poznámek do souboru SMART Notebook nebo psaní přímo do aplikací Ink Aware. Plné možnosti softwaru SMART Notebook zahrnují nástroje SMART Board a širokou škálu digitálního obsahu.

#### **DŮLEŽITÉ**  $\left( \frac{1}{T}\right)$

- Před instalací softwaru SMART Notebook z dodaného disku CD, odeberte všechny verze softwaru SMART Board nebo SMART Notebook na vašem počítači a poté restartujte. Jestliže nevíte jak software odebrat, požádejte o pomoc vašeho systémového administrátora.
- Neodebírejte Galerii, jestliže si přejete ponechat její obsah.

K plné instalaci softwaru SMART Notebook musíte obdržet produktový klíč pro jeho aktivaci. Po dokončení následujících kroků obdržíte produktový klíč.

#### **Získání produktového klíče**

- 1. Na webovém prohlížeči zadejte adresu http://smarttech.com/nb10productkey/.
- 2. Zadejte sériové číslo interaktivní tabule SMART Board V280, vyberte typ vaší organizace a stiskněte **Pokračovat**.

#### **POZNÁMKA**

Sériové číslo interaktivní tabule zjistíte na str. 61.

3. Vyplňte zákaznický informační formulář.

Společnost SMART vám zašle e-mail s produktovým klíčem.

#### **POZNÁMKA**

Jestliže máte více než jeden hardwarový produkt SMART, nemusíte tuto proceduru vykonávat pro každý produkt zvlášť. Aktivujte všechny kopie softwaru SMART Notebook ve vaší organizaci stejným produktovým klíčem.

Instalaci softwaru SMART Notebook uskutečníte následujícími kroky.

**Instalace softwaru SMART Notebook** 1. Do CD mechaniky vložte dodaný CD disk se softwarem SMART Notebook.

Otevře se okno *SMART Notebook*.

- 2. Stiskněte **Instalovat SMART Notebook** a pokračujte dle instrukcí na obrazovce.
- 3. Během instalace zadejte produktový klíč, který jste obdrželi od společnosti SMART.
- 4. Po dokončení instalace stiskněte **Ukončit**.

#### **POZNÁMKA**

Jestliže nezadáte produktový klíč během instalace, SMART Notebook aktivujte po instalaci uskutečněním těchto kroků. SMART Notebook musíte před použitím nejprve aktivovat.

#### **Aktivace softwaru SMART Notebook**

- 1. V oznamovací oblasti systému Windows stiskněte ikonu **SMART Board** a poté vyberte **Vítejte v aplikaci Notebook**.
- 2. Stiskněte záložku **Nápověda/Podpora**.
- 3. Stiskněte **Aktivovat software**.

Objeví se okno *Aktivace softwaru SMART*.

4. Postupujte podle pokynů na obrazovce.

# Klikání, psaní, mazání a více s plovoucím panelem nástrojů

Když pracujete na interaktivní tabuli, plovoucí panel nástrojů se pohybuje nad plochou a otevřenými aplikacemi. Pomocí pera vyberte nástroj z upravitelného panelu nástrojů a klikněte, pište, mazejte a otevřete SMART Notebook na interaktivní tabuli.

Plovoucí panel nástrojů otevřete kliknutím na ikonu **SMART Board** v oznamovací oblasti systému Windows a stiskněte **Zobrazit plovoucí nástroje**

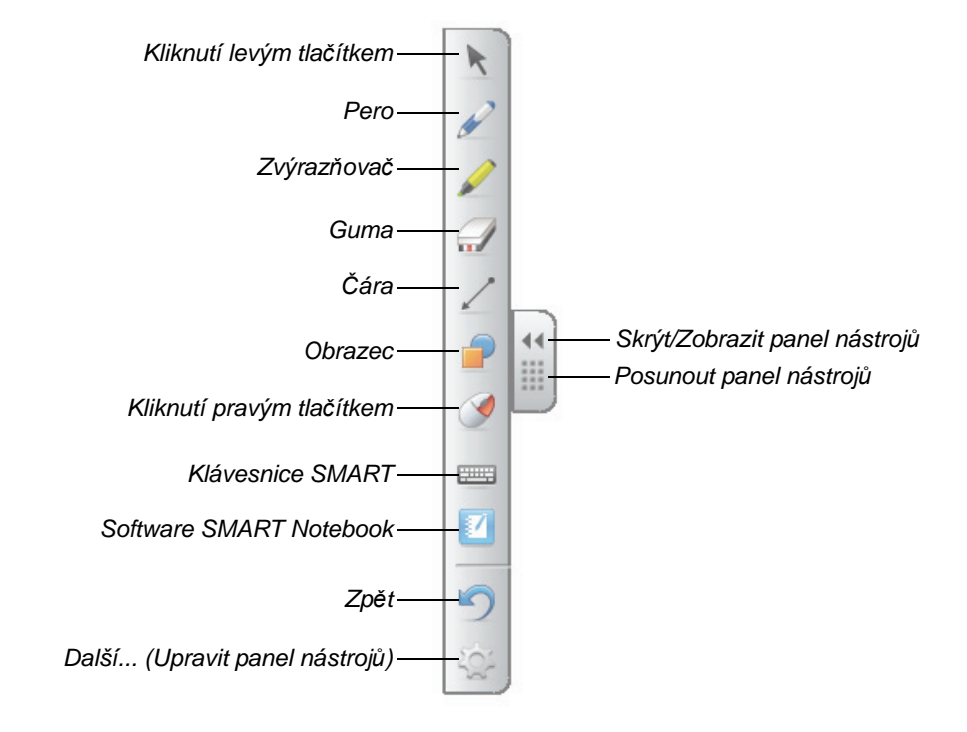

#### **POZNÁMKY** H

- Plovoucí panel nástrojů může posunout níže na obrazovce tak, aby na něj dosáhli i mladší studenti.
- Panel nástrojů nelze horizontálně otáčet.

## Klikání (Režim myš)

Když prvně nainstalujete ovladače produktu SMART, výchozím režimem softwaru SMART Notebook je kliknutí levým tlačítkem (nebo režim myš), jež je reprezentován **Kliknutím levého** tlačítka na plovoucím panelu nástrojů. Jestliže stisknete toto tlačítko perem, SMART Notebook vyhodnotí tato stisknutí pera na obrazovce interaktivní tabule jako kliknutí a pohyb levým tlačítkem myši.

Soubory vyberete a otevřete stisknutím nebo dvojstisknutím ikony aplikace na obrazovce interaktivní tabule. Stisknutím tlačítka **Kliknutí pravého tlačítka** na panelu nástrojů bude stisknutí pera na interaktivní tabuli interpretováno jako kliknutí pravým tlačítkem.

#### Psaní

Na plovoucím panelu nástrojů stiskněte tlačítko **Pero** a můžete začít psát digitálním inkoustem na obrazovku. Když stisknete tlačítko **Pero** nebo jiný nástroj psaní nebo kreslení, zobrazí se hranice kolem plochy a k dispozici se stane nabídka v pravém horním rohu. Tato hranice značí, že vrstva s inkoustem je na místě a nyní už můžete psát na plochu stejně jako by jste psali na průhledný list.

#### **POZNÁMKA**

Jestliže se při výběru nástroje psaní nebo kreslení vrstva s inkoustem nezobrazí, nejspíš budete pracovat v aplikaci Ink Aware, jako je Microsoft® Word, Excel® nebo PowerPoint®. Viz str. 40, kde naleznete více informací o aplikacích Ink Aware.

Nejlepších výsledků dosáhnete, budete-li držet pero kolmo k povrchu tak, aby dlaň neblokovala výhledu kamerám. Jestliže budete pero držet šikmo k povrchu, psaní pak může být nevyrovnané. Při psaní udržujte konstantní tlak pera na povrch. Mezi jednotlivými tahy, zvedněte pero od obrazovky, abyste nevytvořili čáry navíc. Při psaní stůjte stranou od interaktivní tabule, aby váš stín nebránil výhledu posluchačů na obrazovku.

Pro zavření vrstvy s inkoustem nebo odstranění poznámek a kreseb stiskněte *×* v nabídce vrstva s inkoustem. Poznámky nebo kresby obnovíte stisknutím ikony **Kliknutím sem obnovíte inkoust** v pravém dolním rohu obrazovky.

#### Mazání

Vaše tahy pera smažete stisknutím tlačítka **Guma** a poté se pohybujte perem přes značky, které chcete odstranit z displeje interaktivní tabule. Jestliže nakreslíte nástrojem Guma kruh kolem vašich poznámek a poté stisknete střed kruhu na obrazovce, vaše poznámky uvnitř kruhu zmizí.

Pro výběr velikosti plochy gumy stiskněte tlačítko **Guma** na plovoucím panelu nástrojů a vyberte požadovanou velikost.

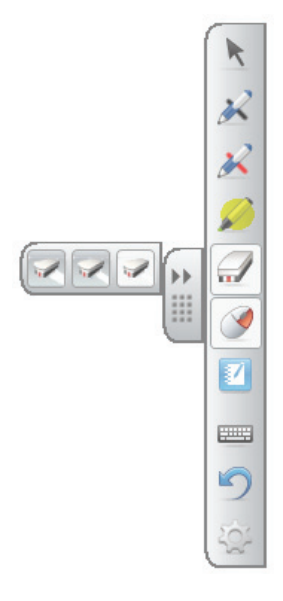

#### Přidání textu pomocí klávesnice na obrazovce

Klávesnici na obrazovce otevřete stisknutím tlačítka **Klávesnice SMART**. Pomocí této klávesnice můžete přidávat text do aplikace nebo dialogového okna, aniž byste opustili interaktivní tabuli a použili klávesnici počítače.

Styl klávesnice zvolíte stisknutím šipky **Klávesnice**. Výchozím stylem je klasická klávesnice, která vypadá stejně jako běžná klávesnice počítače. Stisknutím tlačítka **Šipka** v pravém horním rohu otevřete okno s náhledem, abyste mohli vložit celé slovo nebo větu ještě před odesláním informace do aplikace. Až dokončíte psaní stiskněte **Poslat**.

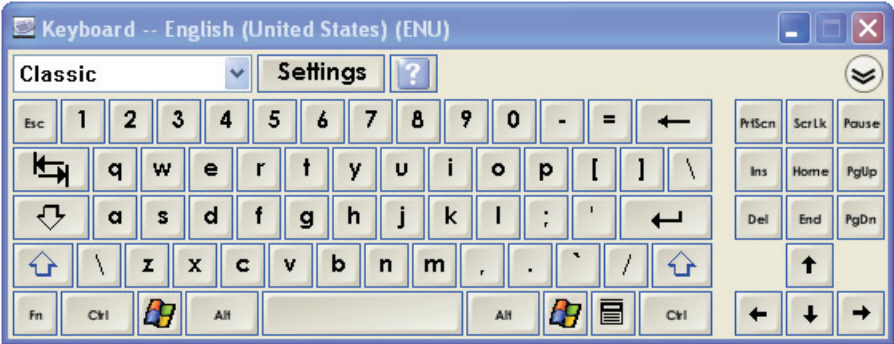

## Přizpůsobení plovoucího panelu nástrojů

Z řad tlačítek panelu nástrojů si vyberete stisknutím tlačítka **Přizpůsobit** na plovoucím panelu nástrojů. Přidejte nebo odeberte položky tažením z nebo na panel nástrojů. Přidejte nebo odeberte tolik tlačítek, kolik je potřeba, abyste plně přizpůsobili plovoucí panel vašim potřebám. Pro znovu vytvoření jedné z výchozích sad nástrojů, stiskněte **Obnovit výchozí**.

Některé další tlačítka jsou zobrazeny níže:

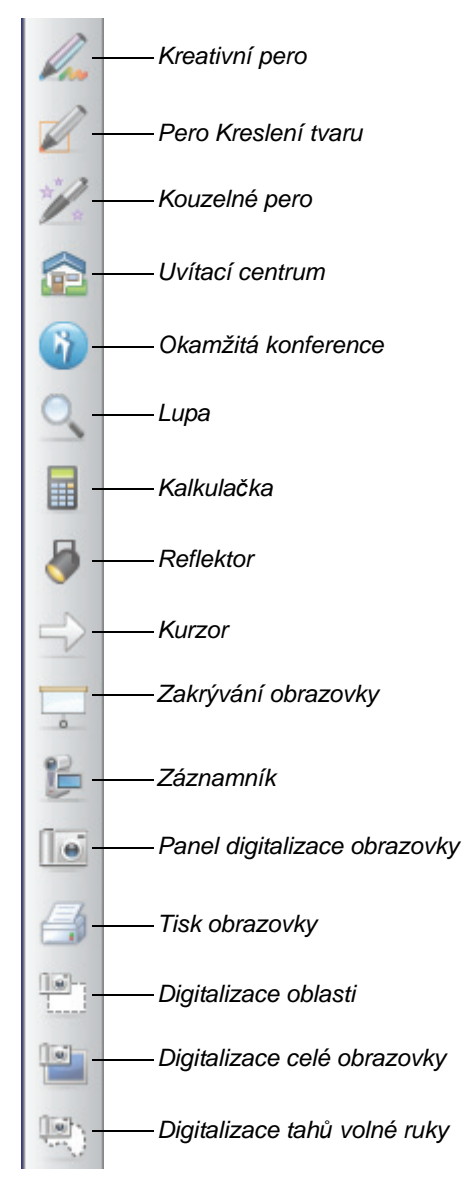

# Digitalizace poznámek a tvorba prezentací se softwarem SMART Notebook

Vytvořte zajímavé a interaktivní aktivity ve výuce a prezentace s barevnými obrázky clipart, předměty, grafikou nebo textem Adobe® Flash® pomocí softwaru SMART Notebook.

## Digitalizace vašich poznámek a kreslení

Když dokončíte psaní, digitalizujte vaše poznámky na stránku SMART Notebook vybráním ikony kamery v nabídce Vrstva s inkoustem. Automaticky se otevře nová stránka SMART Notebook. Pro zobrazení digitalizovaného obrazu vyberte na hlavním panelu neuložený soubor aplikace Notebook (.notebook).

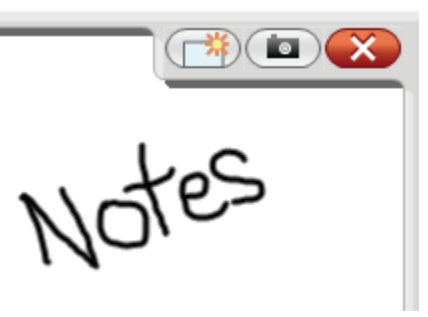

*Digitální vrstva s inkoustem*

Pro uložení vašich poznámek pro budoucí použití vyberte **Soubor > Uložit** .

#### **POZNÁMKA**

Předvolby digitální vrstvy s inkoustem můžete změnit kliknutím pravého tlačítka na Vrstvu s inkoustem a zvolením **Nastavení vrstvy s inkoustem**.

Pro zobrazení několika možností digitalizace vašich poznámek a kreseb na stránku SMART Notebook stiskněte v plovoucích nástrojích hlavní panel Digitalizace obrazovky. Chcete-li, aby se digitalizovaná obrazovka objevila na nové stránce, vyberte **Digitalizovat na novou stránku**.

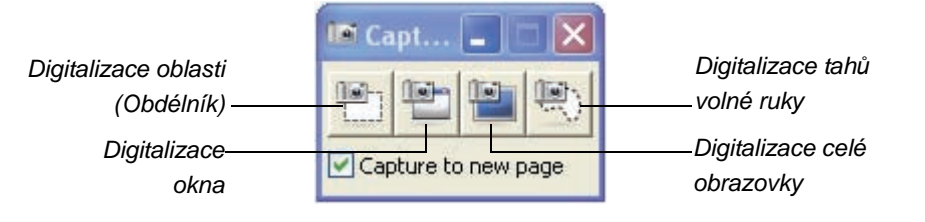

**Digitalizace oblasti plochy** 1. Stiskněte tlačítko **Digitalizace oblasti**.

Objeví se nástroj Digitalizace oblasti.

- 2. Stiskněte na jakémkoli rohu oblasti, kterou chcete digitalizovat, a poté roztahujte perem okno výběru dokud neobklopí celou oblast.
- 3. Zvedněte pero od obrazovky.

Nástroj Digitalizace oblasti digitalizuje váš výběr jako grafiku na novou stránku SMART Notebook, která se automaticky otevře.

4. Pro uložení souboru vyberte **Soubor > Uložit**.

## Vytváření, správa a prezentace souborů SMART Notebook

Jestliže ještě není otevřena stránka SMART Notebook, stiskněte tlačítko **SMART Notebook** na plovoucím panelu nástrojů a stránka se otevře nebo stiskněte ikonu **SMART Board** v oznamovací oblasti systému Windows a vyberte **Notebook**.

Software SMART Notebook umožňuje psaní poznámek a kreslení, import grafiky, textů, clipart a celých souborů z jiných aplikací do souboru SMART Notebook.

Panel nástrojů v horní části stránky poskytuje přístup ke všem tlačítkům, které potřebujete pro práci se soubory SMART Notebook a obsahuje množství stejných tlačítek jako plovoucí panel nástrojů.

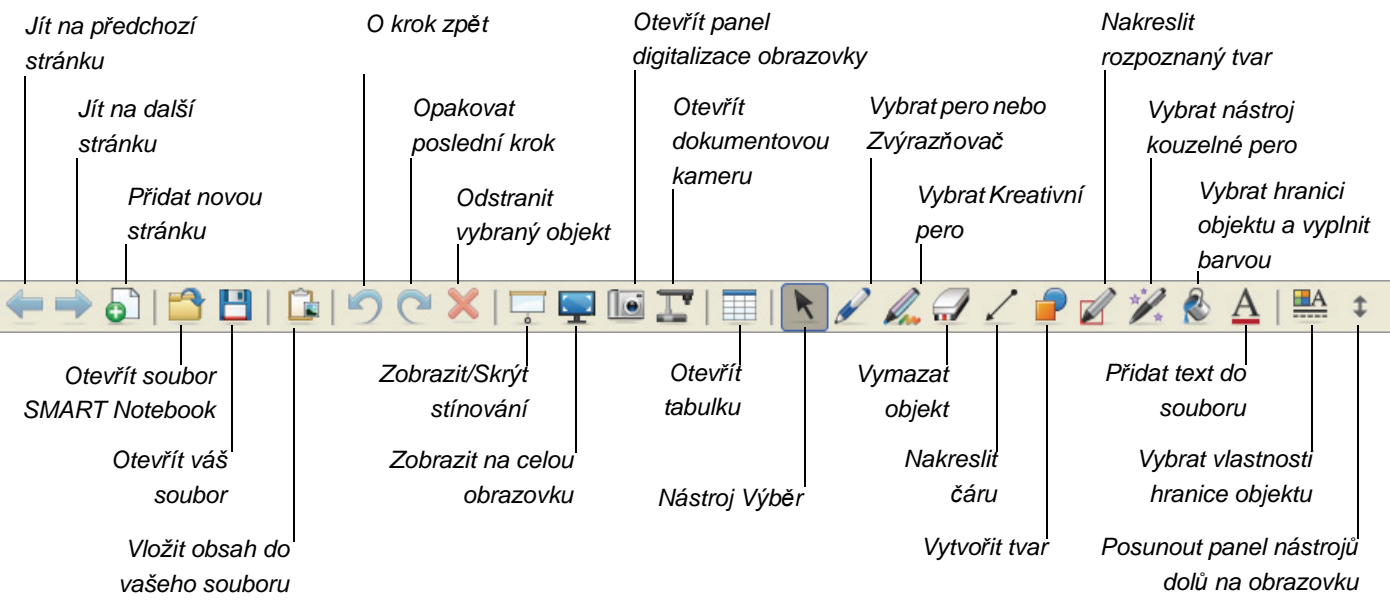

#### Postranní záložky

Stránka SMART Notebook obsahuje následující postranní záložky:

- **Řazení stránek**  Zobrazí miniatury všech stránek v souboru SMART Notebook.
- **Galerie** Přidá vlastní stránky, clipart, animace a video z kolekce Galerie do vašeho souboru.
- **Přílohy** Přidá hypertextové odkazy nebo přílohy z jiných aplikací do vašeho souboru.
- **Vlastnosti** Přidá efekty výplně, barvy a záznam stránek do vašeho souboru.

## Maximalizace zobrazovací plochy obrazovky

Pro maximalizaci zobrazovací plochy obrazovky stiskněte na panelu nástrojů v horní

části vaší stránky SMART Notebook tlačítko **Na celou obrazovku** . Nabídky, záložky a lišta s názvy zmizí. V prezentaci se pohybujte pomocí panelu nástrojů Na celou obrazovku, otevřete možnosti nabídky a vraťte se do Normálního zobrazení.

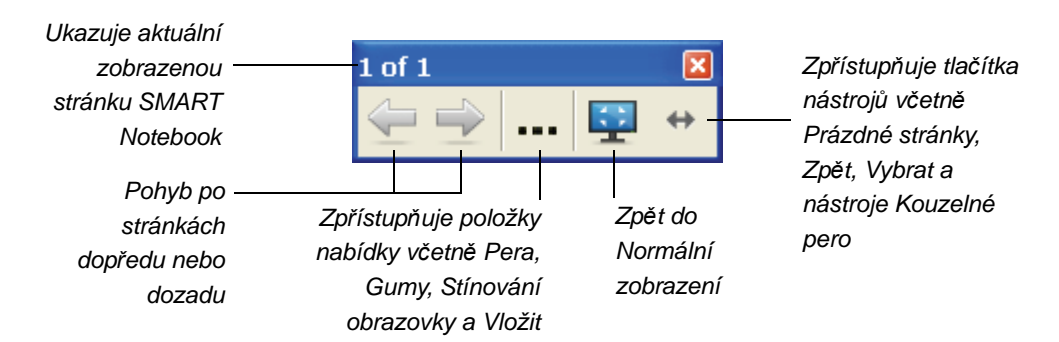

## Převod vašeho ručně psaného textu

Chcete-li psát perem na stránku SMART Notebook stiskněte tlačítko **Pero** a poté vyberte styl pera. Chcete-li převést ručně psané slovo nebo text, stiskněte tlačítko **Kliknutí levého tlačítka (Vybrat)**, vyberte vaše slovo a poté vyberte správné hláskování z rozbalovací nabídky objektu slova v pravém horním rohu.

#### **POZNÁMKA**

Tato nabídka rovněž nabízí jiné možnosti jak objekty upravit, včetně zamknutí, seskupení, překlopení nebo klonování. Můžete také měnit vlastnosti objektu.

# Záznam a přehrávání videí, sdílení aplikací a vylepšování vašich prezentací

Nástroje umožňující záznam a přehrávání videa, sdílení zvuku, videa a dat na internetu a vylepšení vaší prezentace na interaktivní tabuli vyberete stisknutím ikony **SMART Board** v oznamovací oblasti systému Windows a zvolením jedné z níže vymezených možností.

#### Rekordér

Rekordér umožňuje zaznamenat vše to, co děláte na interaktivní tabuli do souboru videa. Připojte mikrofon a zaznamenejte popis vašich činností a poté záznam přehrajte na počítači s video přehrávačem SMART Notebook nebo Windows Media® Player.

## Video přehrávač

Video přehrávač umožňuje psát nebo kreslit přes snímek videa a digitalizovat vaše poznámky do souboru SMART Notebook. Tato aplikace slouží k přehrávání video souborů uložených v počítači a k prohlížení obsahu z fotoaparátu, VCR, CD nebo DVD. Video přehrávač SMART je kompatibilní s většinou videokamer a dokumentových kamer.

#### Okamžitá konference pomocí softwaru SMART Bridgit™

Software SMART Bridgit umožňuje s kýmkoliv a kdekoliv na světě sdílet aplikace a informace na vaší ploše. Jednoduše pošlete účastníkům schůzky e-mail s pozváním a snadno si s nimi střídáte ovládání pracovní plochy.

## Ostatní nástroje SMART

#### **Zakrývání obrazovky**

S nástrojem Zakrývání obrazovky postupně ukazujete informace posluchačům nebo třídě.

#### **Reflektor**

Nástroj reflektor pomáhá upoutat pozornost posluchačů na konkrétní část obrazovky.

#### **Lupa**

Pomocí nástroje Lupa vyberte a přibližte oblast interaktivní tabule např. buňku tabulky nebo internetovou adresu tak, aby i lidé v zadní části místnosti mohli vidět, co děláte.

# Psaní a kreslení přímo do softwarových aplikací

Jestliže se jedná o software Ink Aware, můžete psát a kreslit přímo do otevřeného souboru a vaše poznámky zde budou při příštím otevření souboru. Pokud se digitální vrstva s inkoustem po výběru psaní nebo kreslení z plovoucího panelu nástrojů neobjeví, je možné, že pracujete v aplikaci Ink Aware.

Mezi softwarové aplikace Ink Aware patří:

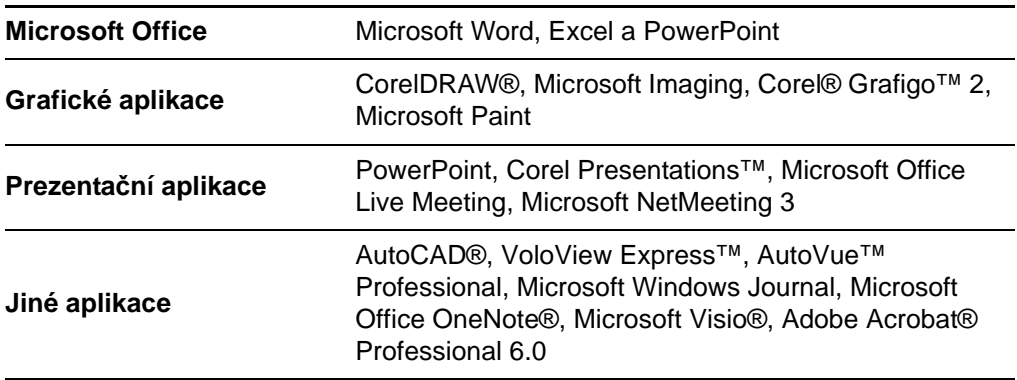

V aplikace Ink Aware se objevují na vlastním nebo plovoucím panelu nástrojů podobné možnosti jako je nabídka vrstvy s inkoustem.

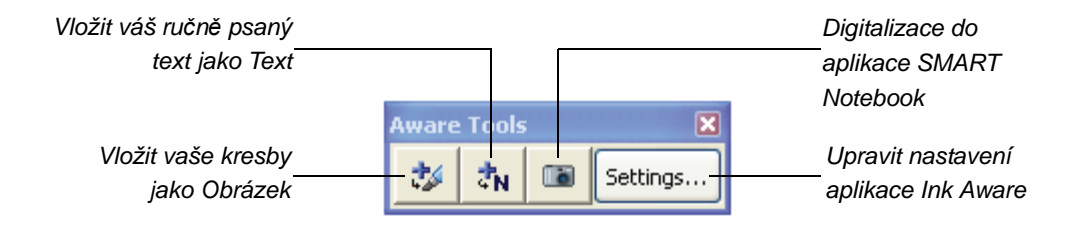

*Panel nástrojů SMART* 

# Kde je možné nalézt další informace

Centrum s nápovědou SMART Notebook obsahuje odkazy na široké spektrum informací, včetně postupů, konceptů, pomoci s aplikacemi, popisu nástrojů, tipů pro řešení potíží a další. Vstupte do centra s nápovědou přes ikonu **SMART Board** v oznamovací oblasti systému Windows.

Více zdrojů informací najdete na http://www2.smarttech.com/st/en-US/Country/, a poté vyberte vaši zemi. V sekci Podpora na této stránce najdete aktuální informace o produktech, včetně pokynů k instalaci a specifikace produktu. Školicí centrum na těchto stránkách obsahuje bezplatné vzdělávací zdroje, praktické

lekce a informace o tom, kde získat další školení.

#### **42 |** ZÁKLADNÍ INFORMACE O SOFTWARU SMART NOTEBOOK

# Kapitola 5 Údržba a Řešení potíží

## V této kapitole

Více informací o údržbě a řešení potíží vaší interaktivní tabule SMART Board V280 najdete v těchto tématech.

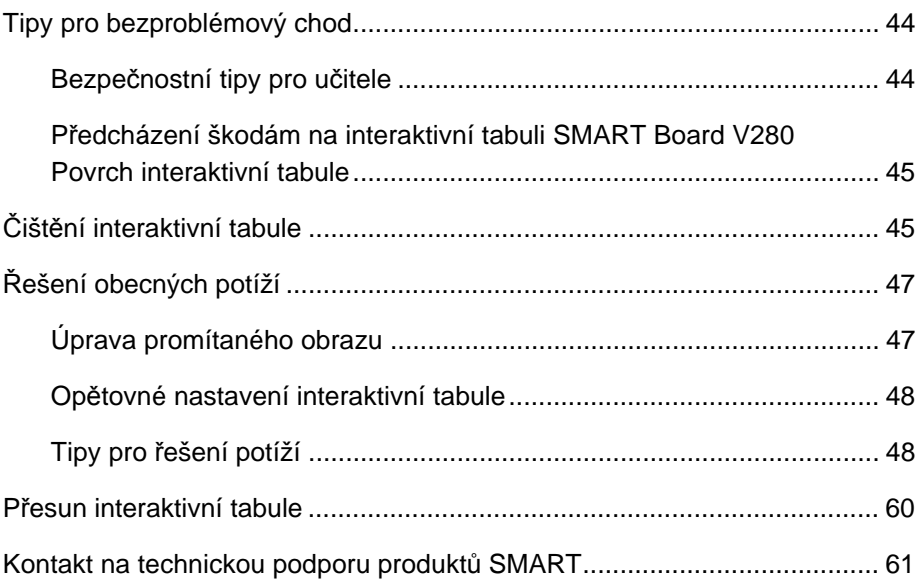

# Tipy pro bezproblémový chod

- Ujistěte se, že jste interaktivní tabuli SMART Board V280 připojili k vysokorychlostnímu rozhraní USB 2.0 na vašem počítači, které bylo rozpoznáno operačním systémem a není používáno jinou aplikací.
- Do každého pera vždy pravidelně dávejte nabité baterie. Můžete používat nabíjecí baterie. Jestliže baterii zbývá méně než jedna hodina, rozsvítí se červeně LED světlo. Při běžném použití by měla baterie vydržet přibližně sedm týdnů. S interaktivní tabulí SMART Board V280 obdržíte 2 nové baterie.
- Jakmile se špička (kónus) a hrot pera opotřebí, vyměňte je. Jestliže je hrot pera až příliš opotřebený, nemusí se vám podařit aktivovat vypínač špičky uvnitř pera, když píšete, a LED indikátor pera nebude svítit. Při běžném použití by měly špička a hrot vydržet přibližně 25 týdnů. Použijte kleště s dlouhými úzkými čelistmi a vytáhněte špičku a hrot ven z pera a vsaďte nové. S interaktivní tabulí jsou dodávány čtyři náhradní špičky a hroty pera.

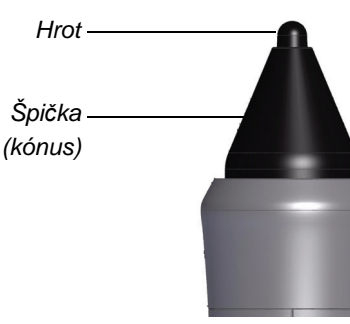

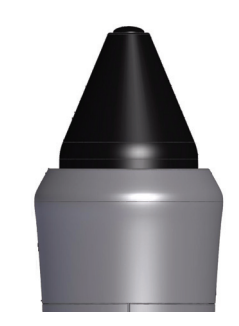

*Nová špička a hrot pera Opotřebovaná špička a hrot pera*

#### Bezpečnostní tipy pro učitele

- Řekněte studentům, aby se nedívali přímo do paprsku vyzařovaného projektorem. Místo toho je naučte, aby se při práci s interaktivní tabulí otáčeli k projektoru zády. Předtím, než se studenti otočí směrem ke třídě, měli by ukročit stranou mimo paprsek projektoru.
- Dávejte pozor, abyste se nedívali přímo do paprsku projektoru. Při psaní na promítaný obraz buďte ke třídě otočeni zády. Před tím, než se otočíte čelem ke třídě, ukročte stranou od tabule.
- Řekněte studentům, aby se nedotýkali projektoru, neboť přístroj je během normálního provozu velmi žhavý.
- Nepoužívejte židli k tomu, aby studenti dosáhli výše. Jestliže studenti nebudou schopni dosáhnout na vrch na stěnu připevněné interaktivní tabule, budete ji muset nainstalovat v niží poloze.

## Předcházení škodám na povrchu interaktivní tabule SMART Board V280

#### **UPOZORNĚNÍ**

- Interaktivní tabule SMART Board V280 není produkt s mazatelným povrchem. Nepoužívejte mazatelné nebo permanentní popisovače.
- Nepoužívejte agresivní chemikálie nebo abrazivní čističe.

Interaktivní tabule SMART Board je odolná. Dávejte však pozor, abyste zabránili poškození obrazovky a nebo jiných částí produktu.

- Nedotýkejte se obrazovky ostrými nebo špičatými předměty.
- Nenechávejte samolepicí pásku nalepenou na povrchu tabule po delší dobu.
- Nepoužívejte interaktivní tabuli v prostorách s nadměrným množstvím prachu, vlhkosti nebo kouře.

# Čištění interaktivní tabule

#### **DŮLEŽITÉ**

- Před čištěním interaktivní tabule SMART Board vypněte nebo odpojte počítač.
- Abyste prach nebo šmouhy viděli zřetelněji, uveďte projektor do pohotovostního režimu (lampa je vypnutá).

Při řádné péči vám interaktivní tabule SMART Board bude bez problémů sloužit mnoho let. Udržujte interaktivní tabuli čistou pomocí těchto tipů.

- Prach, špínu a otisky prstů na povrchu tabule očistěte vlhkým hadrem nebo houbou. V případě potřeby použijte jemné mýdlo.
- Jestliže použijete omylem inkoust na vaši interaktivní tabuli, co nejdříve jej odstraňte. Inkoust se hůře odstraňuje, čím déle zůstane na povrchu displeje.
- Na inkoustové skvrny naneste čistič na interaktivní tabuli Sanford Expo® (*ne* čistič na interaktivní tabuli s jemným zápachem), a utírejte povrch papírovými utěrkami.

#### **TIP**  $\vert \bm{\Omega} \vert$

Na odstraňování inkoustu nepoužívejte Sanford Expo Dry Erase Board Doctor, čistící ubrousky Sanford Expo, čistič Sanford Expo Whiteboard s jemným zápachem nebo čistič na sklo Windex®, které nevyčistí povrch interaktivní tabule SMART Board V280 dostatečně a můžou zanechat trvalé skvrny.

- Jestliže inkoust zůstane na interaktivní tabuli delší dobu, budete muset inkoust drhnout čističem Sanford Expo Whiteboard po dobu asi 5 minut. Přesto může zůstat malá skvrna, která vak není při zapnutém projektoru viditelná.
- Přetrvávající skvrny odstraníte jemným utíráním a aplikací jedlé sody a vody na povrch tabule.
- Digitální kamery umístěné v rozích pod ochrannou lištou jsou chráněny před prachem a špínou ochrannými okny. Okna kamery je třeba čistit jen tehdy, když se interaktivní tabule nachází v extrémně prašném prostředí.

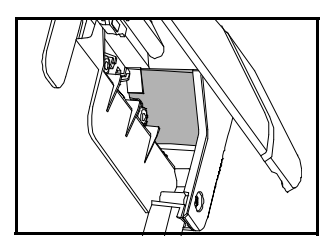

• Otočte lištu směrem nahoru a vyčistěte povrch oken kamer. Okna jemně utírejte jemným, čistým, vlhkým, bavlněným hadrem nebo bavlněným mopem.

#### **UPOZORNĚNÍ**

K čištění oken kamer nepoužívejte drsný hadr nebo papírové utěrky, neboť byste mohli poškrábat povrch.

# Řešení obecných potíží

## Úprava promítaného obrazu

Jestliže váš projektor není pevně umístěn, mnohé problémy s obrazem můžete napravit posunutím projektoru tak, aby se promítaný obraz dobře umístil na obrazovku interaktivní tabule. Optimálně by měla každá strana obrazu téměř dosáhnout hrany povrchu displeje interaktivní tabule. Potom můžete upravit čočky ostření pro zobrazení ostrého obrazu.

#### $\overline{a}$ **POZNÁMKY**

- Neupravujte velikost obrazu a geometrii na základě startovací obrazovky. Startovací obrazovka je mnohem menší než promítaný obraz z počítače. Před úpravou promítaného obrazu nastavte nejprve rozlišení a obnovovací frekvenci počítače (viz str. 24).
- Postupujte následovně pouze, je-li to potřebné.
- Jestliže nemůžete nastavit promítaný obraz tak, aby zaplnil celou plochu displeje a máte potíže s orientací interaktivní tabule podívejte se na část *Proces orientace se zastaví na prvním bodě a nepokračuje k dalšímu*  na str. 52.

#### **Úprava promítaného obrazu**

- 1. Jestliže levý a pravý okraj promítaného obrazu není rovnoběžný, zvedněte nebo snižte projektor vpředu nebo vzadu, dokud okraje nebudou rovnoběžné.
- 2. Jestliže horní a spodní okraje nejsou rovnoběžné, pomalu projektorem otáčejte, dokud okraje nebudou rovnoběžné.
- 3. Dále pomalu posunujte projektor, dokud nebudete spokojeni s promítaným obrazem.
	- Horizontální a vertikální pozici obrazu opravíte nastavením výšky a pozice základny nebo podstavce projektoru.
	- Strany obrazu upravíte posouváním projektoru doleva nebo doprava.
	- Velikost obrazu upravíte posunem projektoru vpřed nebo vzad, čímž velikost obrazu zvětšujete nebo zmenšujete, dokud správně nesedí s obrazovkou tabule.
- 4. Drobné úpravy úrovně a velikosti obrazu provádějte podle pokynů výrobce projektoru.

#### **POZNÁMKA**

Způsob úpravy promítaného obrazu závisí na konkrétním projektoru. Více informací najdete v pokynech dodaných s projektorem.

5. Nastavením funkce ostření vytvoříte čistý obraz.

## Resetování interaktivní tabule

Pokud vaše interaktivní tabule vykazuje známky proměnlivého chování pravděpodobně z důvodu elektrostatického výboje nebo kolísání napětí nebo jiného případu, je možné normální provoz obnovit resetováním interaktivní tabule.

Interaktivní tabuli můžete úplně vyresetovat odpojením a opětovným zapojením USB kabelu. Tím se vypne a zapne přívod proudu a dojde k restartu všech součástí interaktivní tabule. Všechny údaje (včetně údajů orientace) uložené v kamerách zůstanou zachovány.

## Tipy pro řešení potíží

Tato část popisuje symptomy, příčiny a řešení problémů, které můžete při používání interaktivní tabule SMART Board V280 zaznamenat.

Vyzkoušejte tipy pro řešení potíží v tabulce pro rychlé vyřešení většiny problémů s vaším produktem.

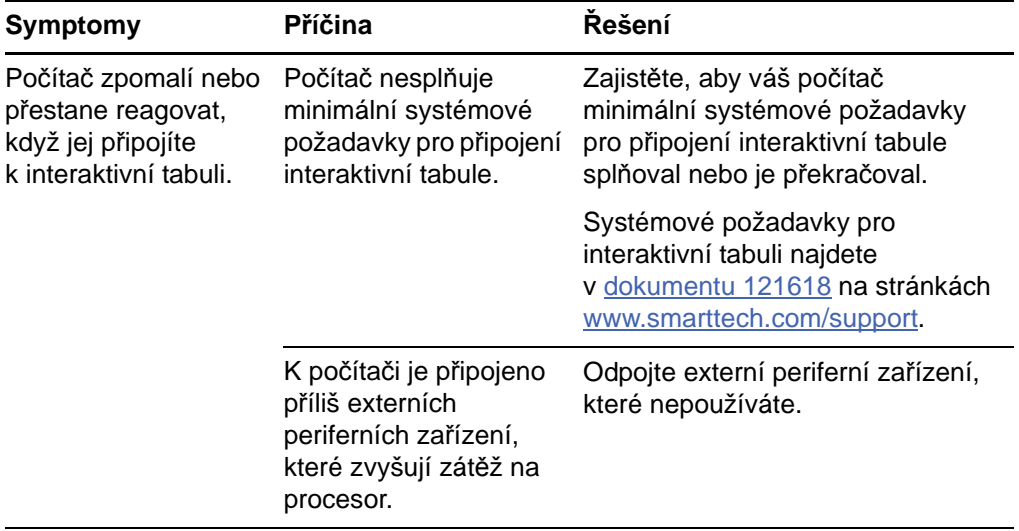

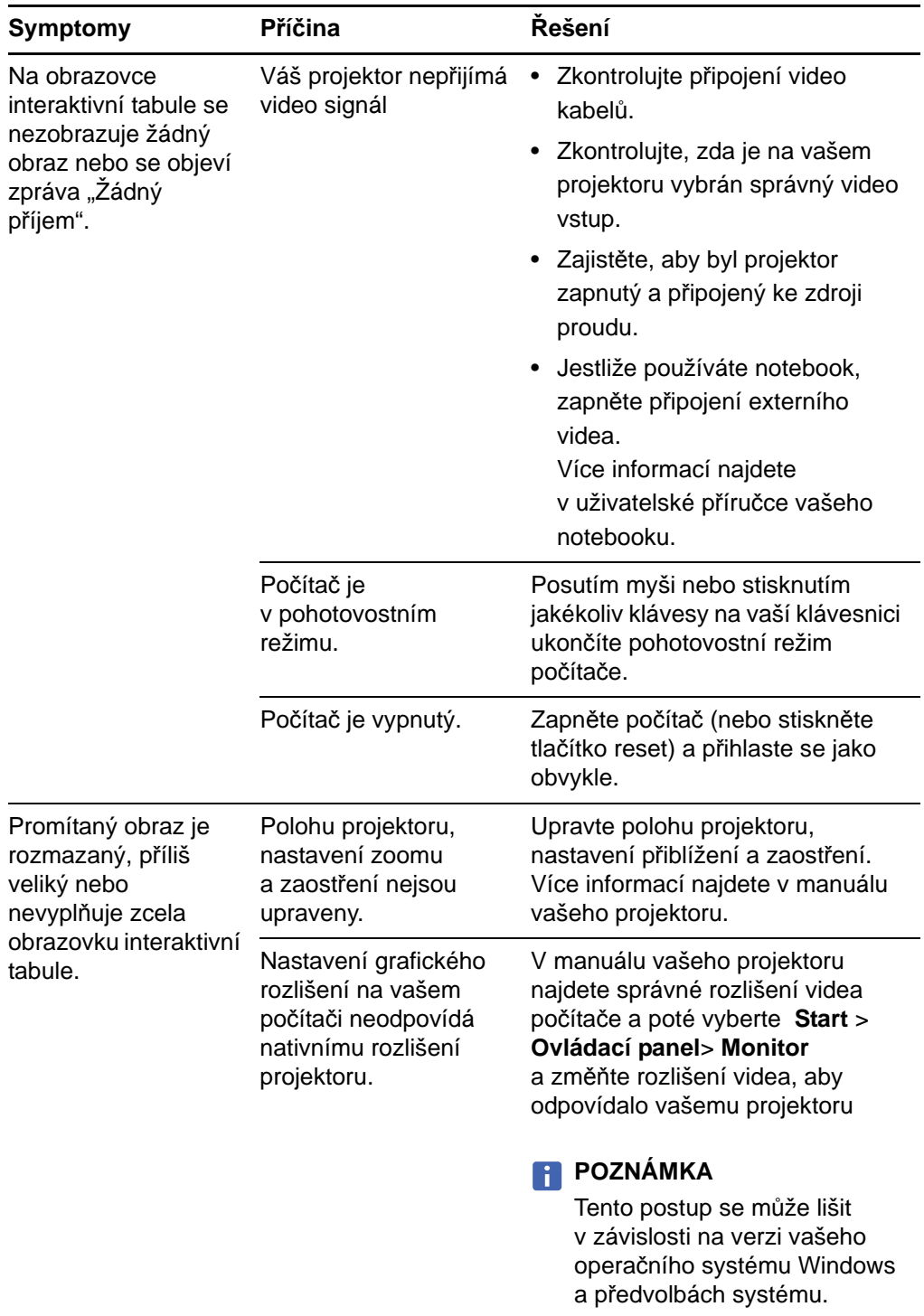

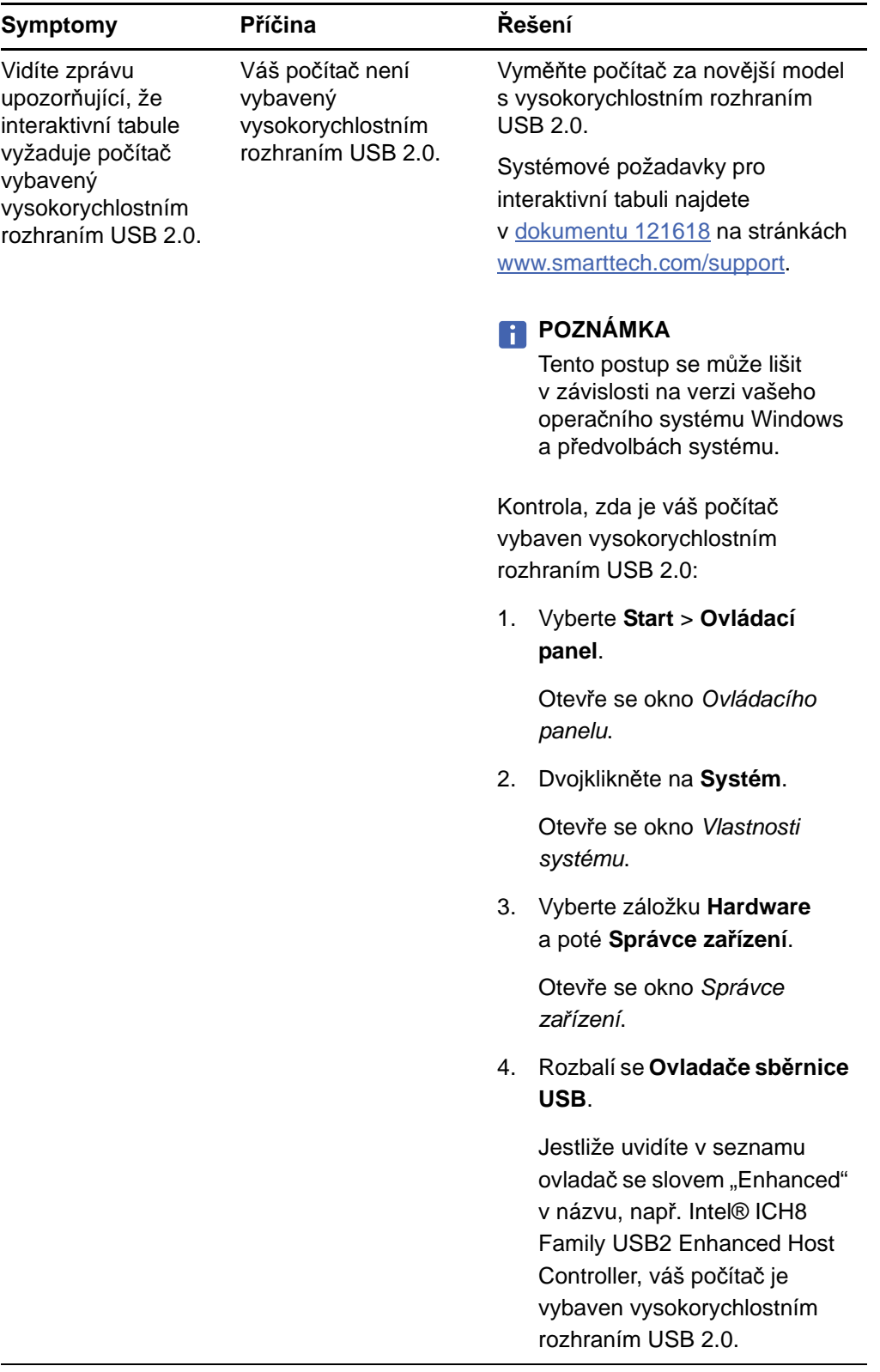

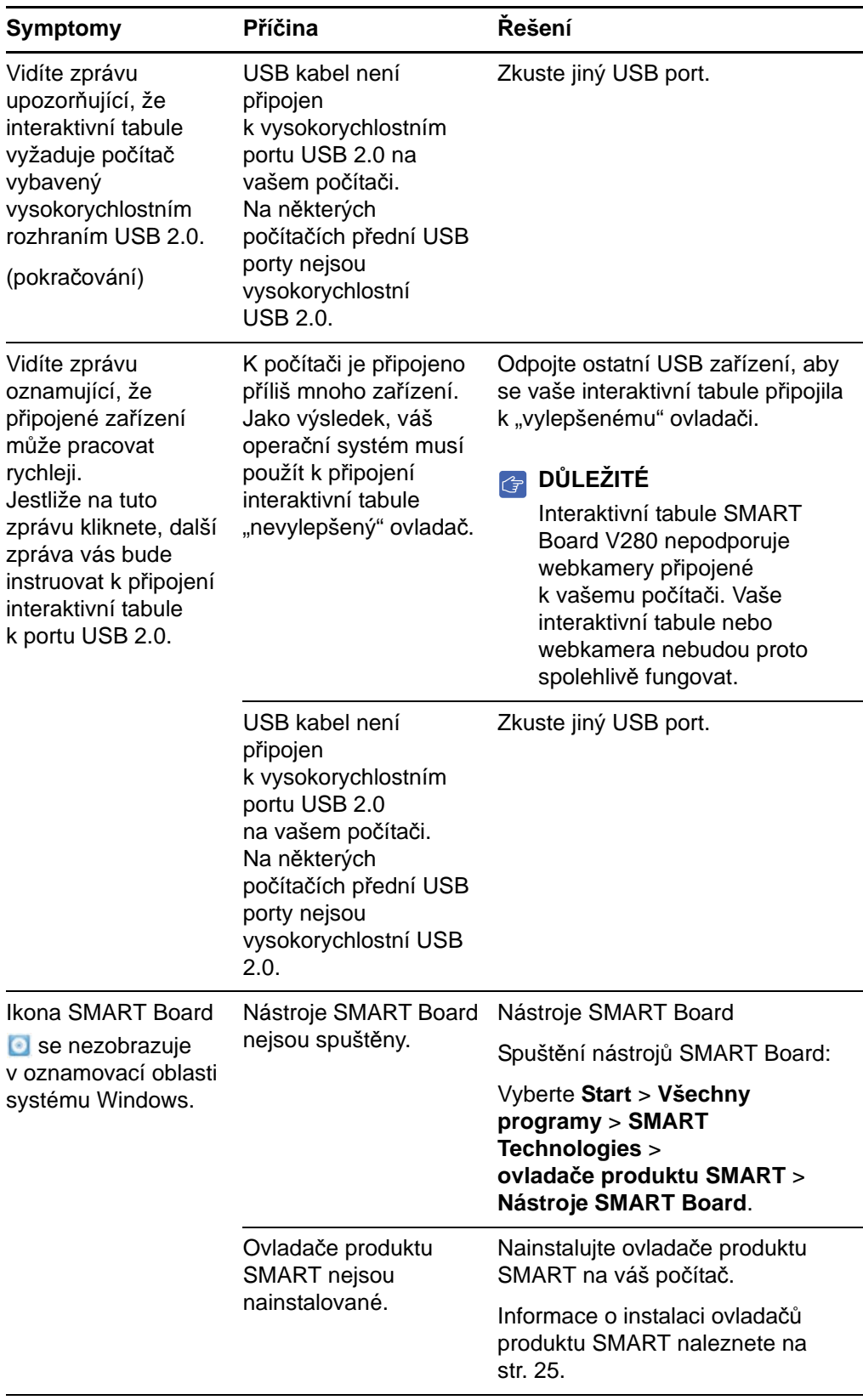

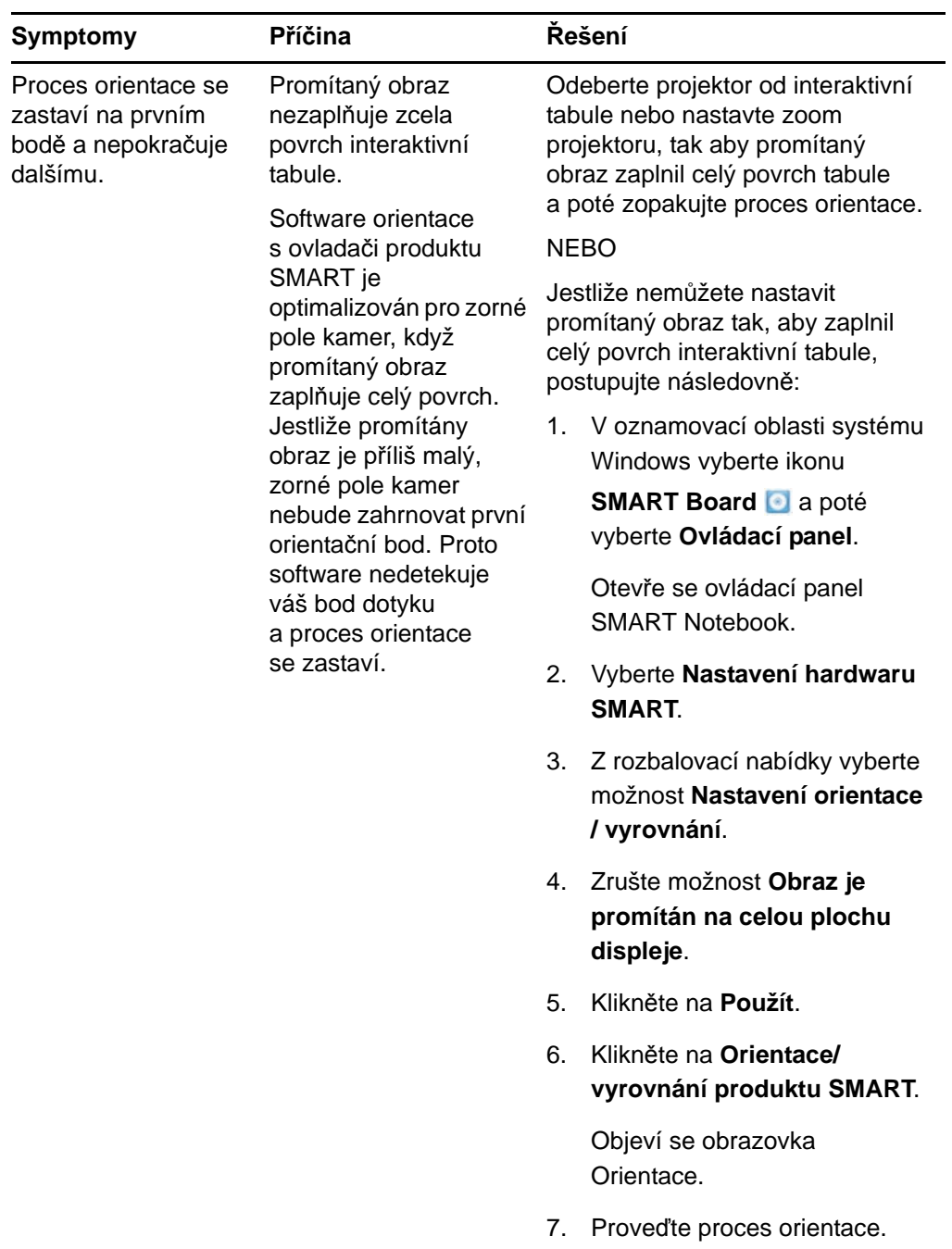

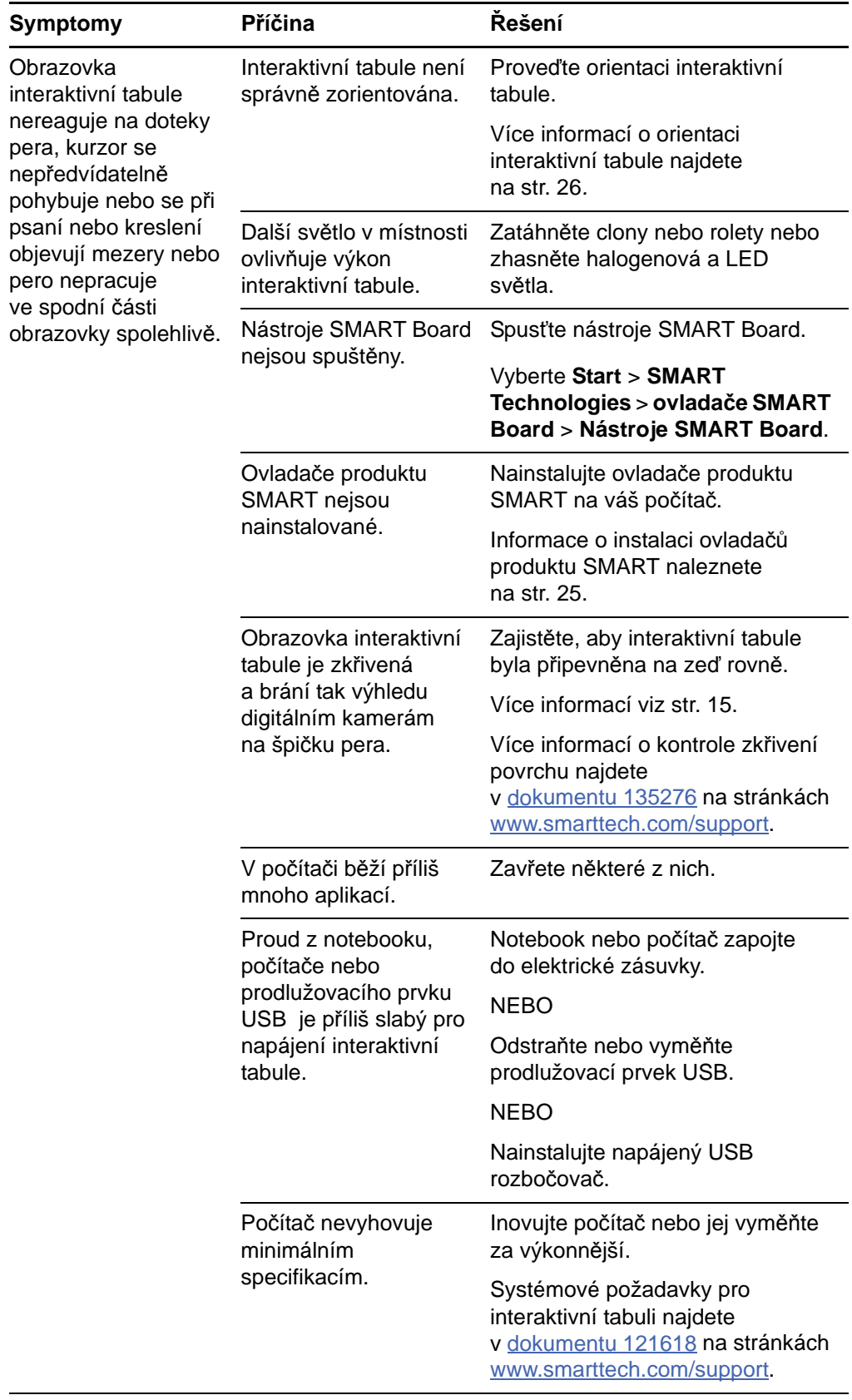

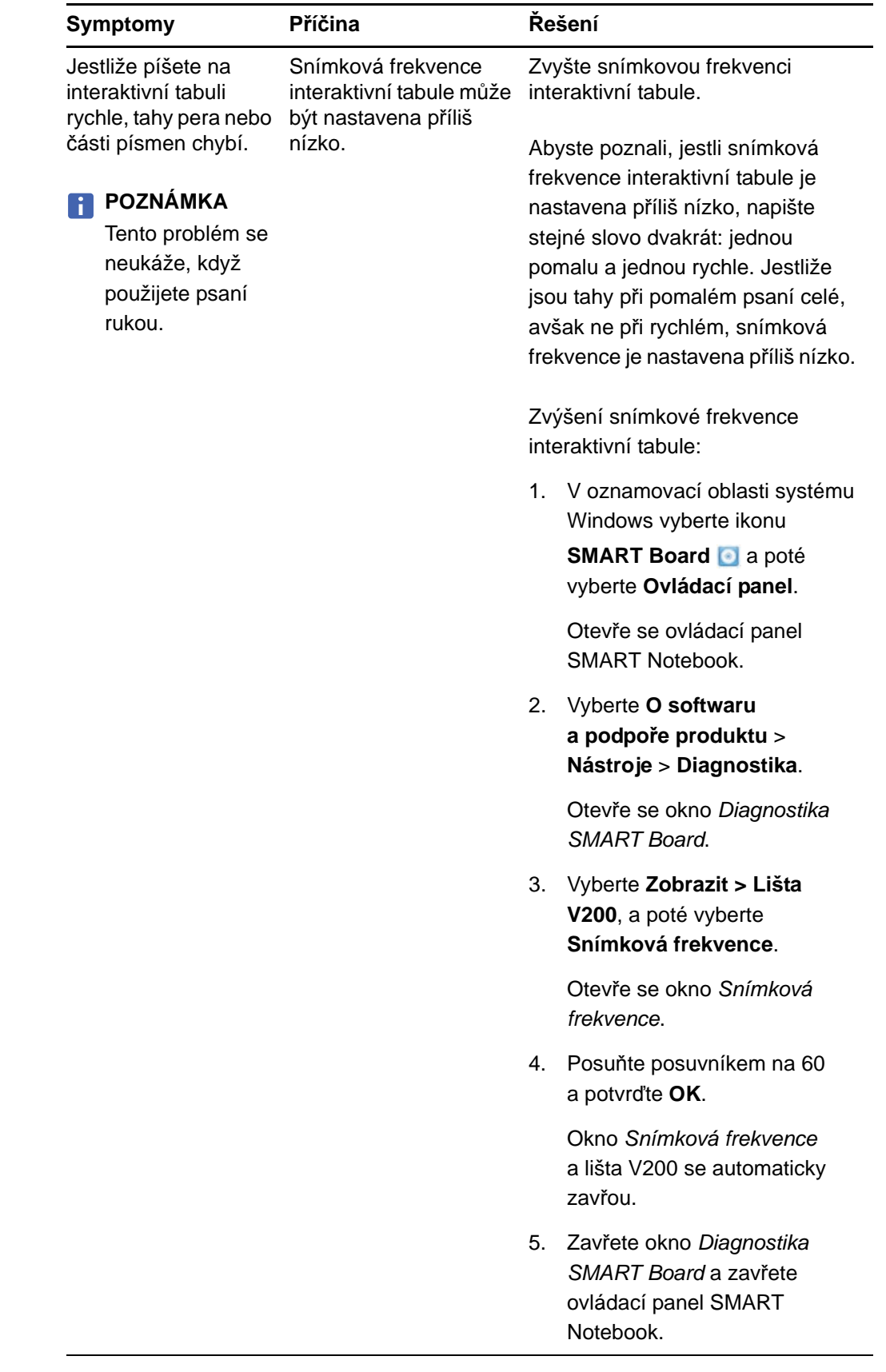

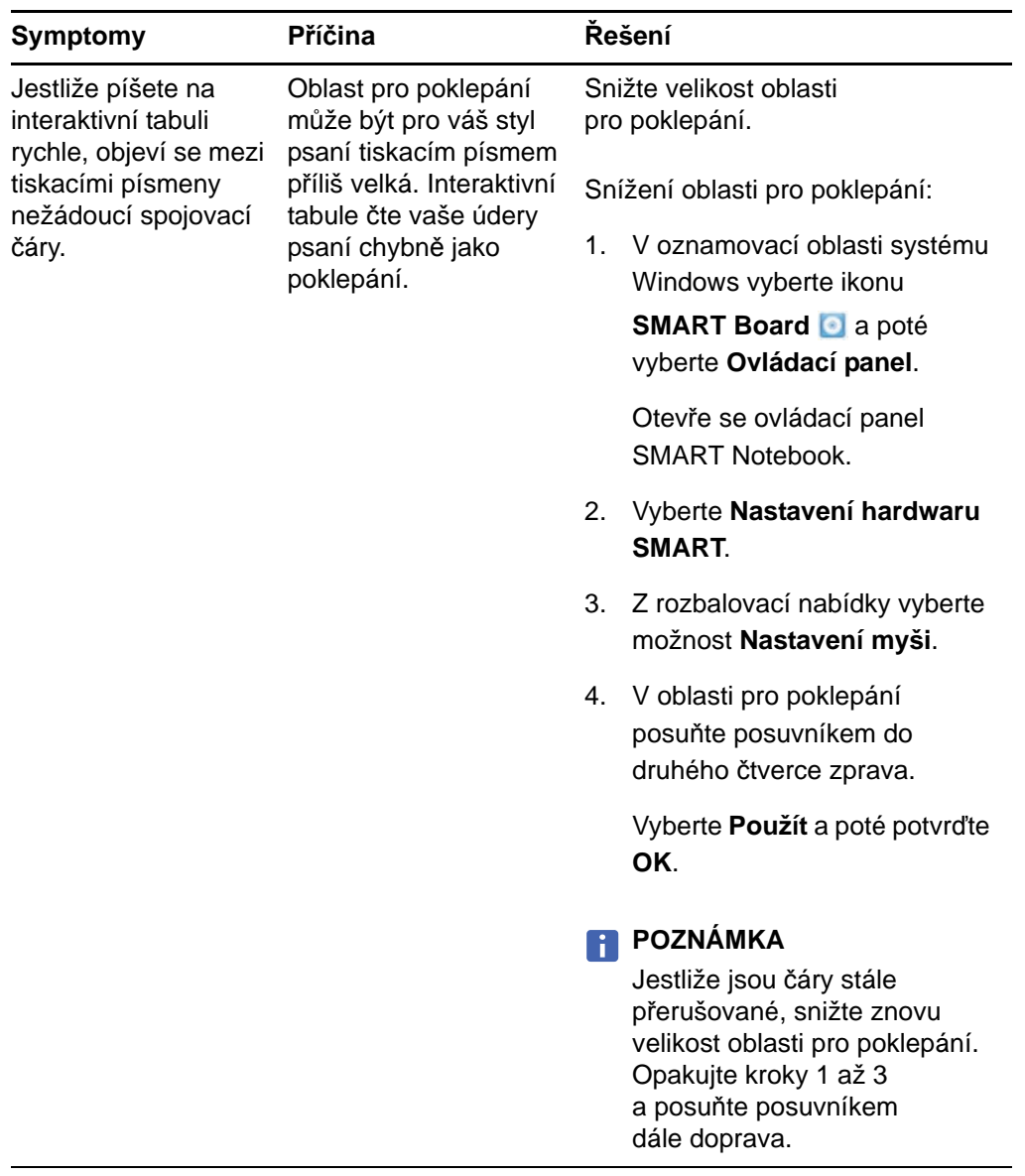

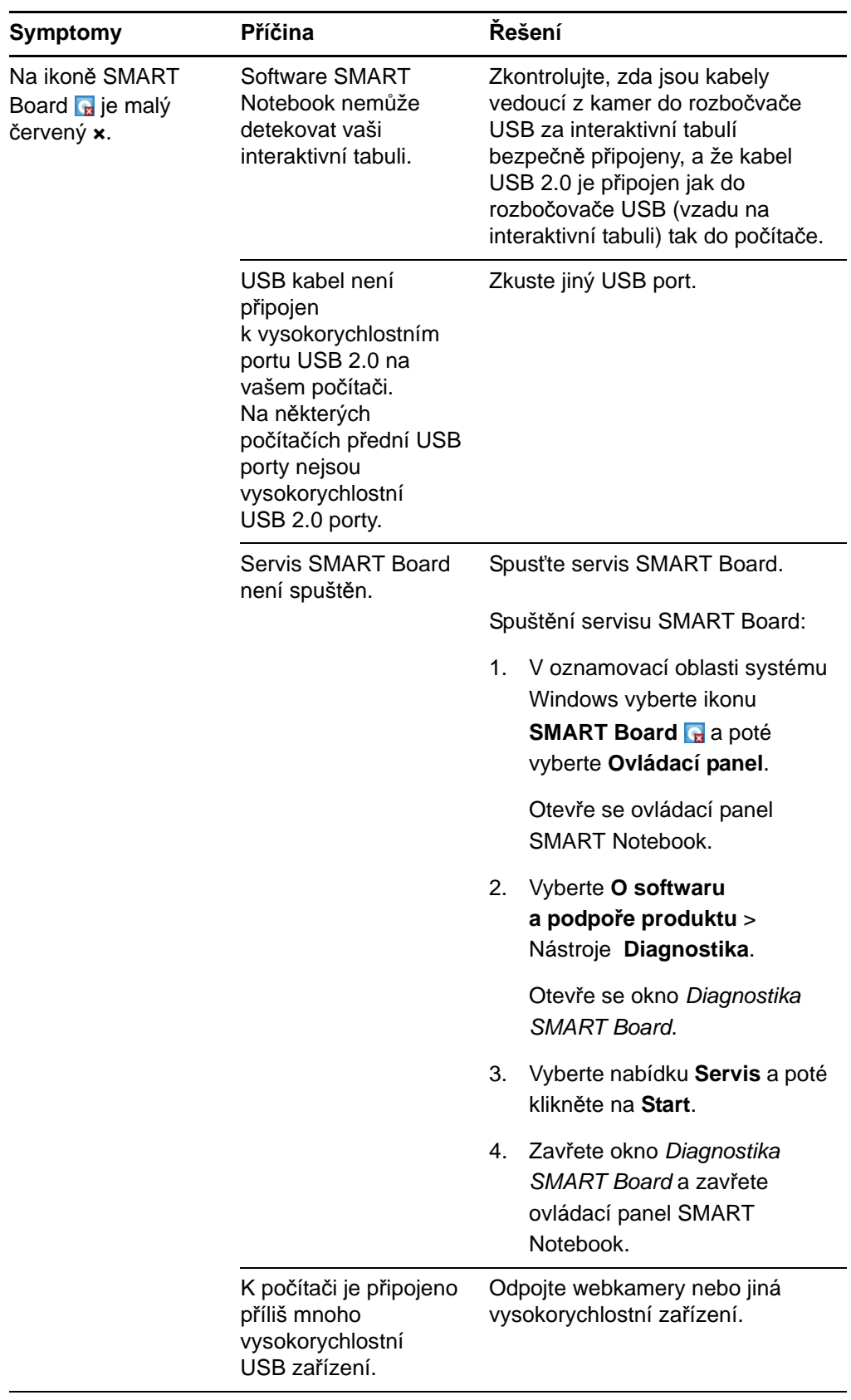

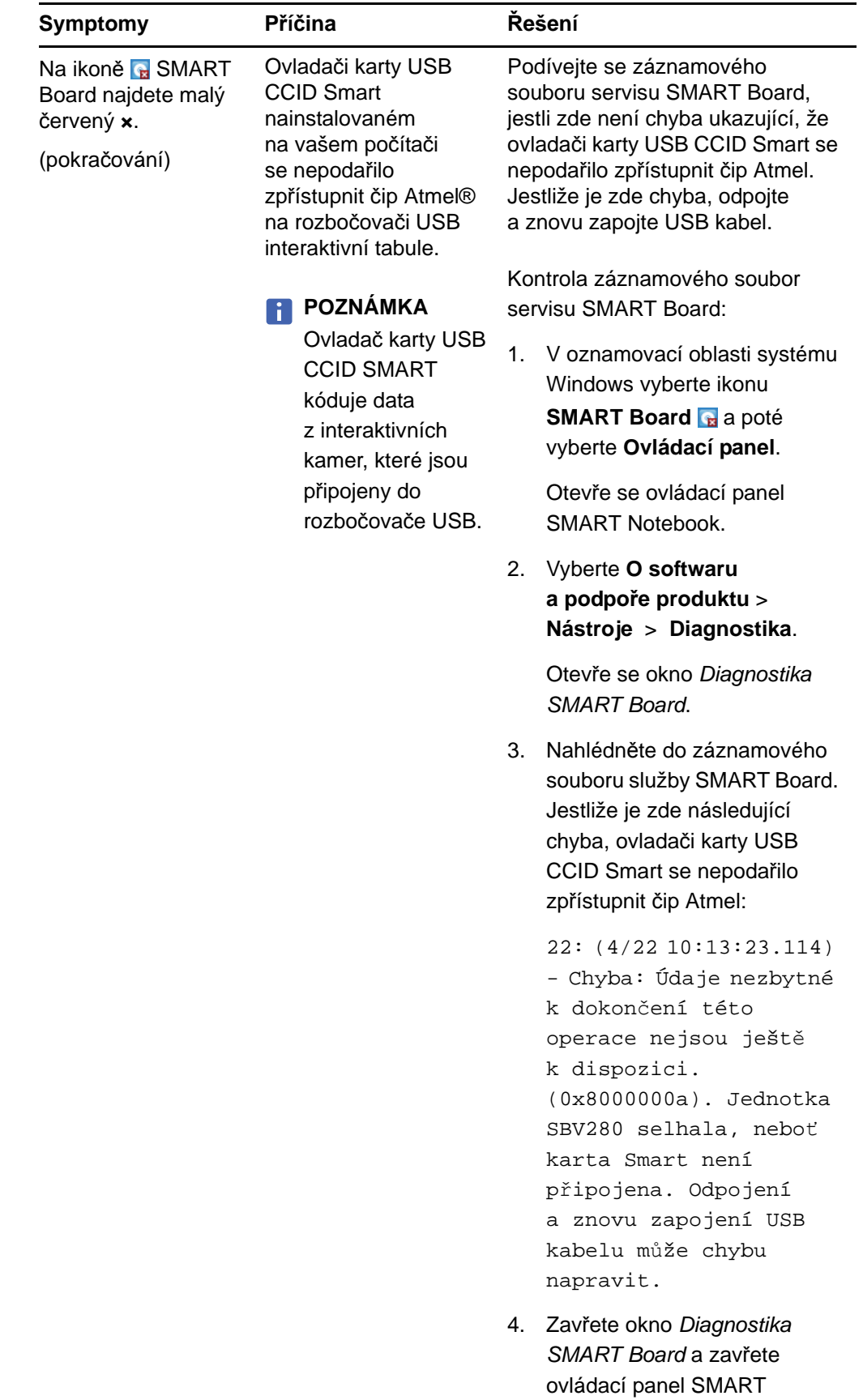

Notebook.

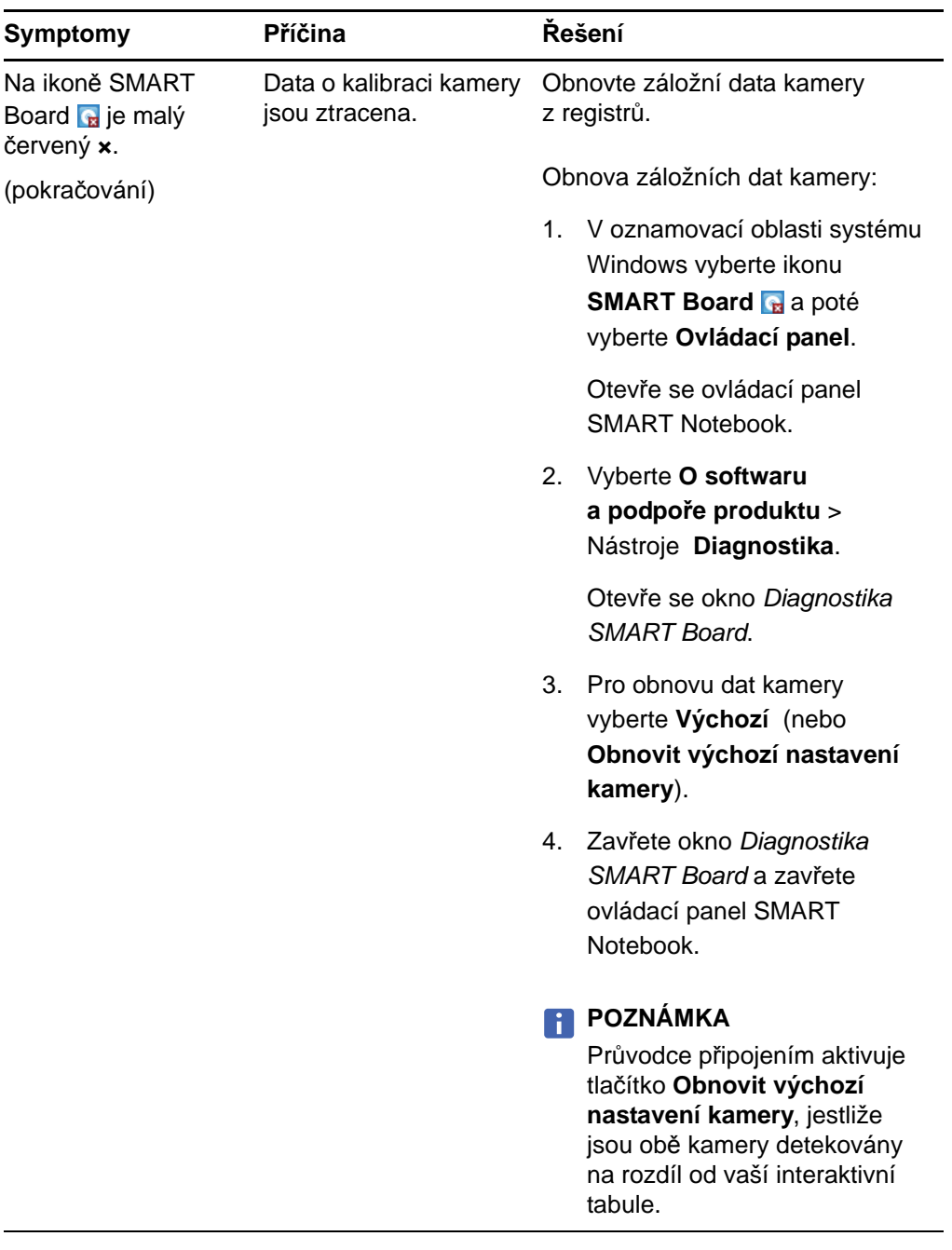

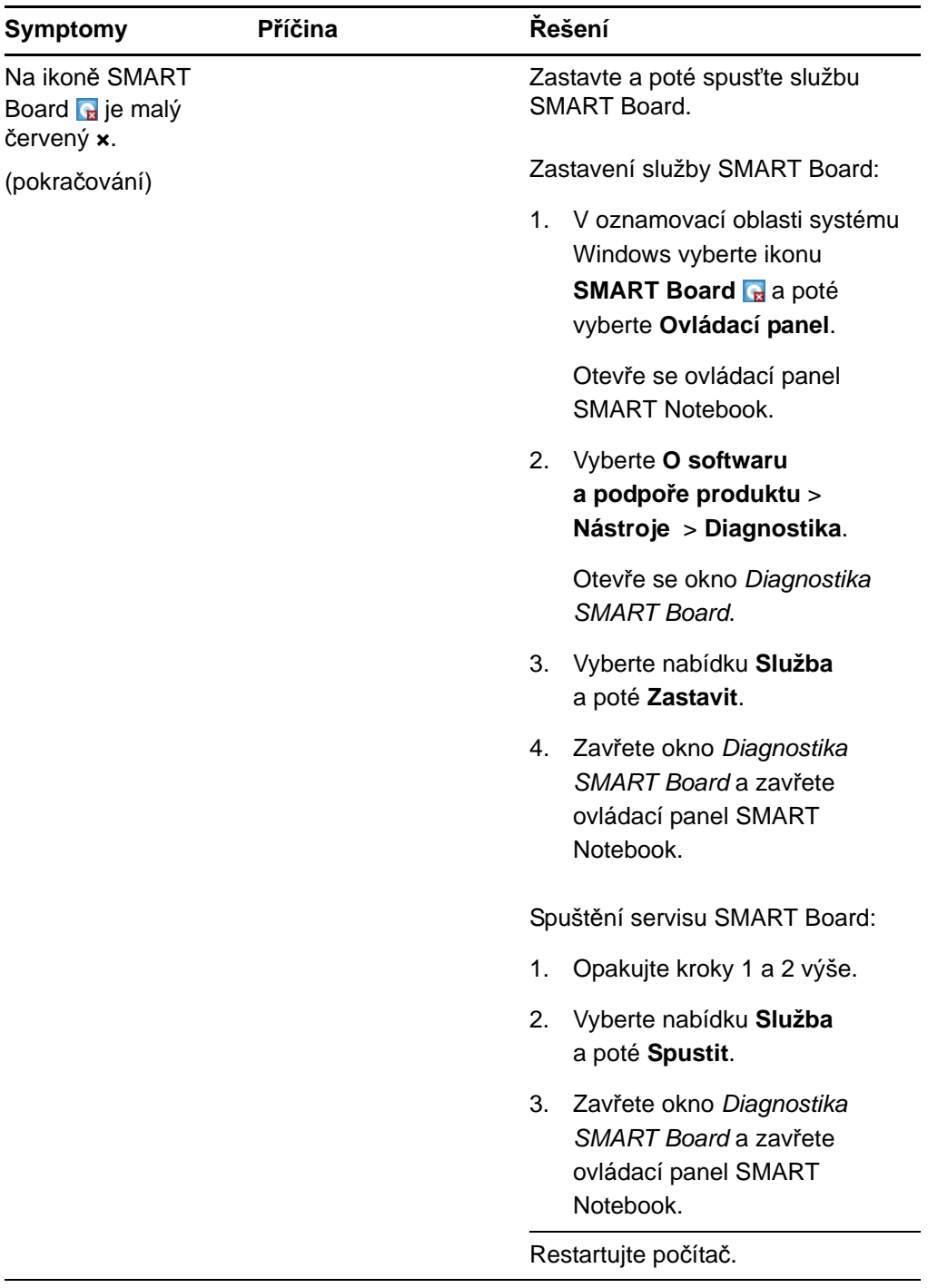

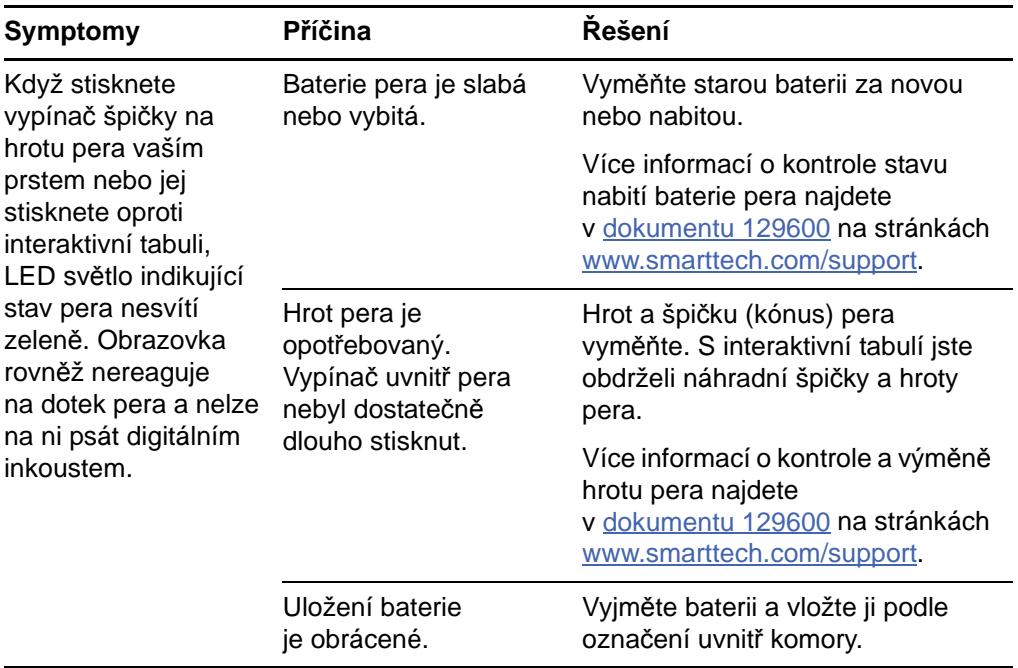

# Přesun interaktivní tabule

Ponechejte si originální balení interaktivní tabule SMART Board, aby bylo k dispozici v případě, že byste interaktivní tabuli potřebovali přesunout. Je-li to potřebné, zabalte interaktivní tabuli do co nejvíce balícího materiálu, ve kterém byla dodána. Toto balení bylo navrženo s optimální ochranou proti otřesům a vibracím. Pokud již původní balicí materiál nemáte, můžete si ho zakoupit od autorizovaného prodejce SMART.

# Kontakt na technickou podporu produktů SMART

Technické podpora společnosti SMART vaše telefonáty vítá. Jestliže máte s produktem SMART potíže, můžete však nejdříve zkusit kontaktovat svého autorizovaného prodejce SMART. Váš místní prodejce může být schopen problém bez prodlení vyřešit.

Než budete kontaktovat technickou podporu SMART, poznamenejte si sériové číslo vaší interaktivní tabule SMART Board V280 a poté je napište na vnitřní strany obalu tohoto manuálu (jestliže jste jej vytiskli).

#### **Zjištění sériového číslo interaktivní tabule**

Sériové číslo se nachází na hraně rámu v pravém dolním rohu interaktivní obrazovky, jestliže stojíte čelem k přední části interaktivní tabule, a také pod lištou s popisovači.

Sériové číslo vaší interaktivní tabule se shoduje s číslem modelu a má následující formát: SBV280-xxxxxx.

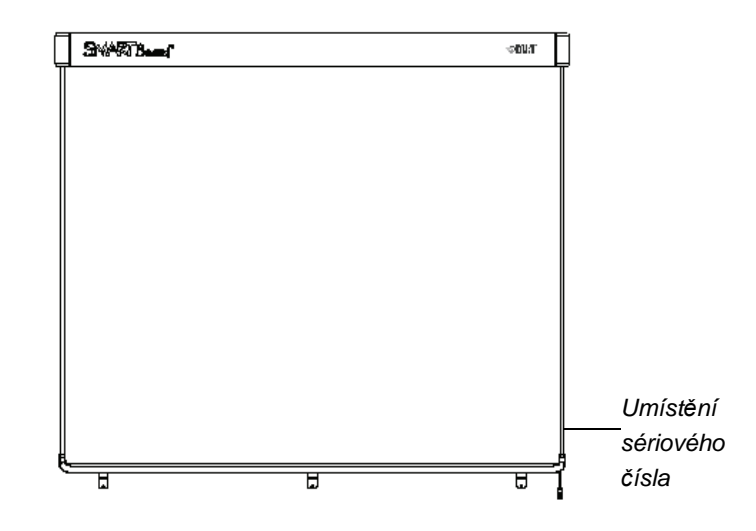

#### **62 |** ÚDRŽBA A ŘEŠENÍ POTÍŽÍ
# Příloha A Nákresy technických parametrů

# Pohled v řezu montáže na stěnu

Při montáži na stěnu ponechte nejméně 5/8" (1,6 cm) prostoru.

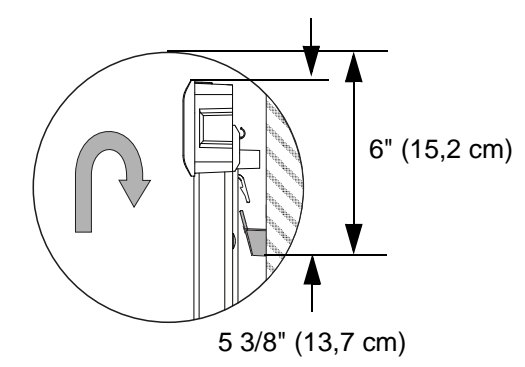

# Boční pohled montáže na stěnu

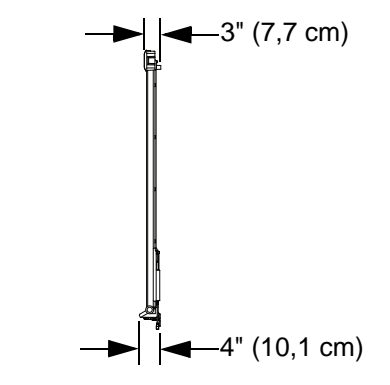

# Čelní pohled montáže na stěnu

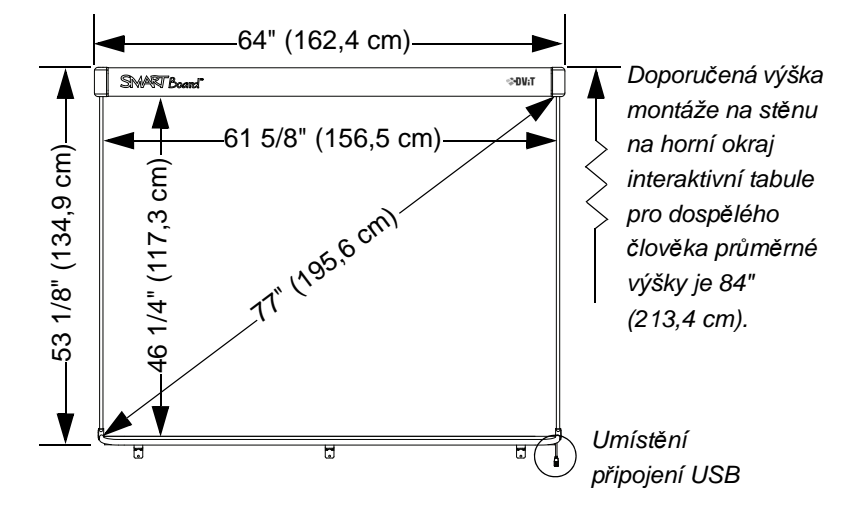

Všechny rozměry +/- 1/8" (3,2 mm)

# Příloha B Prodloužení kabelu USB 2.0

16' (5 m) vysokorychlostní kabel USB 2.0 dodaný s interaktivní tabulí SMART Board V280 je omezen hranicí stanovenou pro normu maximální délky pro USB 2.0.

Jestliže však kabel není natolik dlouhý, aby dosáhl z počítače k interaktivní tabuli, můžete použít napájený rozbočovač jako je prodlužovací kabel SMART Active USB (Č. součásti USB-XT) a prodloužíte tak připojení o 16' (5 m). Tato konfigurace umožňuje celkový dosah mezi interaktivní tabulí a počítačem 32' (10 m). Viz nákres na následující straně.

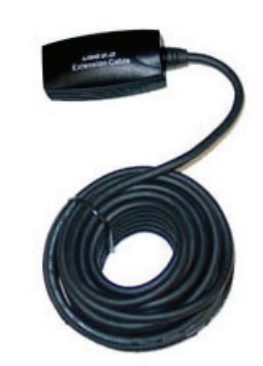

*Prodlužovací kabel SMART Active USB (SMART Č. součásti USB-XT)*

#### **DŮLEŽITÉ**

- Jestliže používáte napájený rozbočovač jako je prodlužovací kabel SMART Active USB, připojte externí napájecí zdroj (není součástí dodávky) k interaktivní tabuli SMART Board V280. Napájecí zdroj zabezpečí dostatečné množství energie pro spolehlivý chod interaktivní tabule.
- Pasivní prodlužovací USB kabely nejsou podporovány. (Aktivní zařízení má v sobě obvody pro obnovu USB signálů.)
- Externí zdroj proudu (je-li požadovaný) musí splňovat požadavky Limitovaného zdroje proudu (LPS) CSA/UL/IEC/EN 60950-1.

Tento externí napájecí zdroj musí splňovat následující parametry.

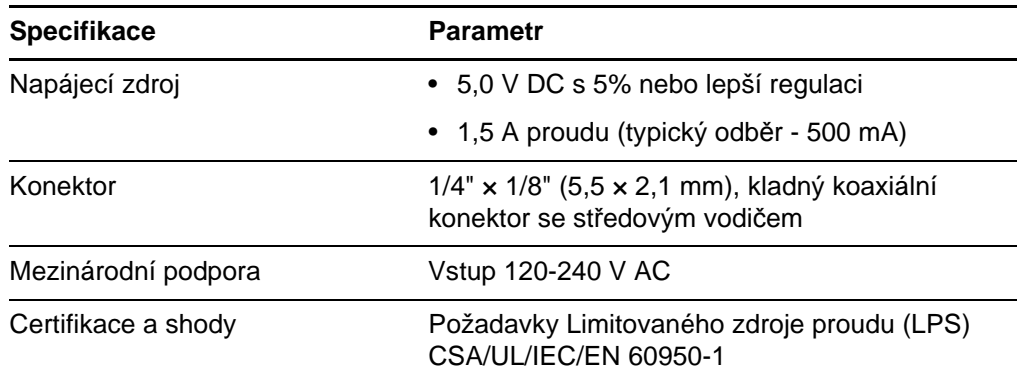

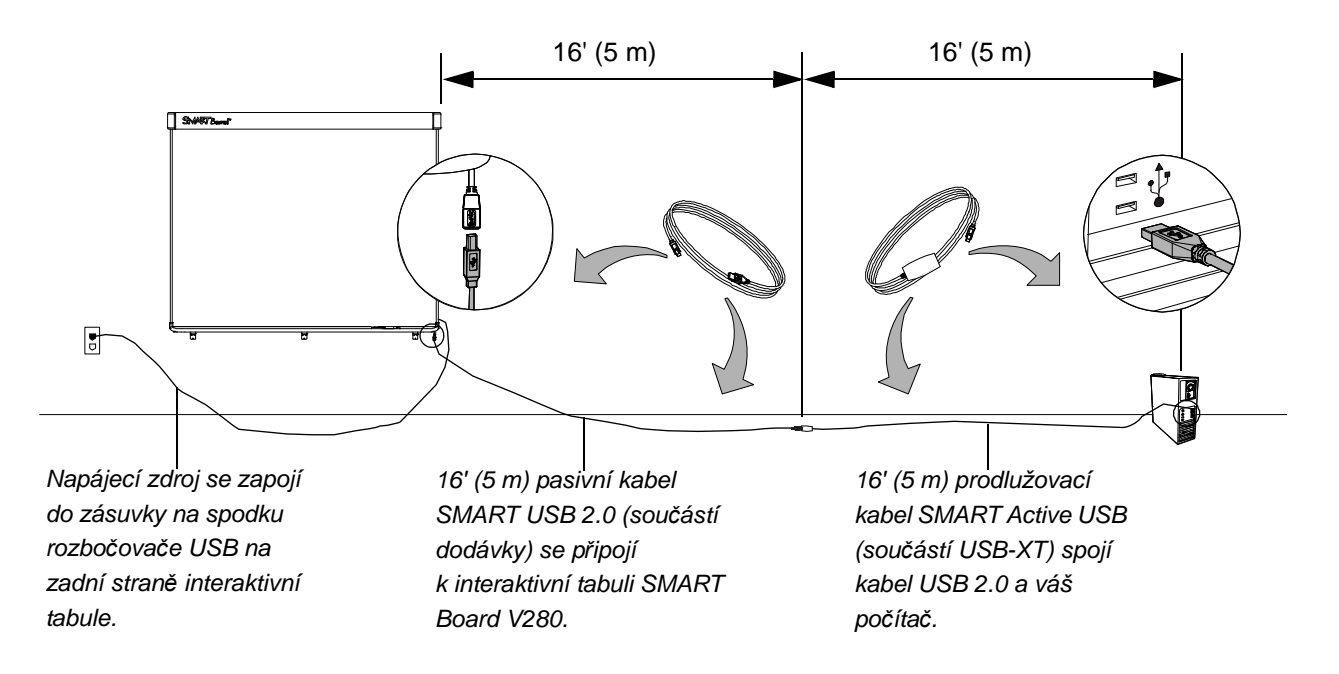

*Prodloužení USB připojení mezi interaktivní tabulí a počítačem*

## Příloha C

# Montáž interaktivní tabule na mobilní stojan

#### Před montáží interaktivní tabule na mobilní stojan

Před montáží interaktivní tabule SMART Board V280 na mobilní stojan FSV280 si pozorně přečtěte a dodržujte následující pokyny pro zajištění bezpečnosti pro zabránění poškození produktu.

#### *M* VAROVÁNÍ

- K bezpečné montáži interaktivní tabule na mobilní stojan jsou zapotřebí dvě osoby, protože pro jednu osobu může být příliš rozměrná pro bezpečnou manipulaci. Když zvedáte interaktivní tabuli, vy a váš pomocník byste měli stát na obou stranách obrazovky a chytit tabuli jednou rukou za dolní roh a přidržovat druhou rukou horní okraj.
- Nenechávejte na podlaze žádné kabely, aby o ně nemohl nikdo zakopnout. Pokud musíte vést kabel po zemi, natáhněte ho rovně a připevněte ho k zemi pomocí lepicí pásky nebo lišty pro vedení kabelů s kontrastní barvou. S kabely zacházejte opatrně a příliš je neohýbejte.
- Nemontujte interaktivní tabuli SMART Board V280 na stojany na podlahu FS670 nebo FS570. Tyto mobilní stojany nemají potřebný mechanismus zamčení pro správné zajištění interaktivní tabule. Použití těchto stojanů může vést k poškození produktu nebo ke zranění osob.
- Interaktivní tabuli namontovanou na mobilní stojan přesouvejte opatrně. Prudké zastavování, nadměrná síla a nerovné povrchy mohou způsobit, že se interaktivní tabule převrhne.

#### Obsah přepravní krabice s mobilním stojanem FSV280

Přepravní krabice s mobilním stojanem FSV280 obsahuje:

- Dvě podpěry (A)
- Levou nohu (B)
- Pravou nohu (C)
- Levou postranici (D)
- Pravou postranici (E)
- Spodní příčku (F)
- Dvě svislé součásti rámu (G)
- Spodní součást rámu (H)
- Horní součást rámu (J)
- Dokument s jednoletou omezenou zárukou
- Vícejazyčný dokument s varováním
- Beztextové pokyny k instalaci (není zobrazeno)

Obdrželi jste také soupravu železářského zboží obsahující tyto menší součásti:

- Šestnáct 1 1/2" (3,8 cm) šroubů s půlkulatou hlavou s pružnou podložkou (K)
- Středový podpěrný držák interaktivní tabule (L)
- Pět 1/2" (1,3 cm) šroubů s půlkulatou hlavou s pružnou podložkou (M)
- Pravý podpěrný držák interaktivní tabule (N)
- Levý podpěrný držák interaktivní tabule (P)
- Čtyři vratové šrouby (Q)
- Čtyři pojistné matice (R)
- Dva bezpečnostní držáky (S)
- 5/32" (4 mm) imbus

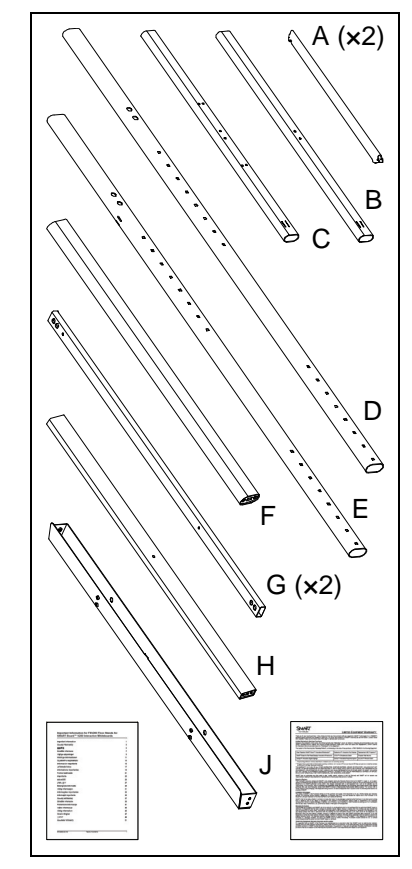

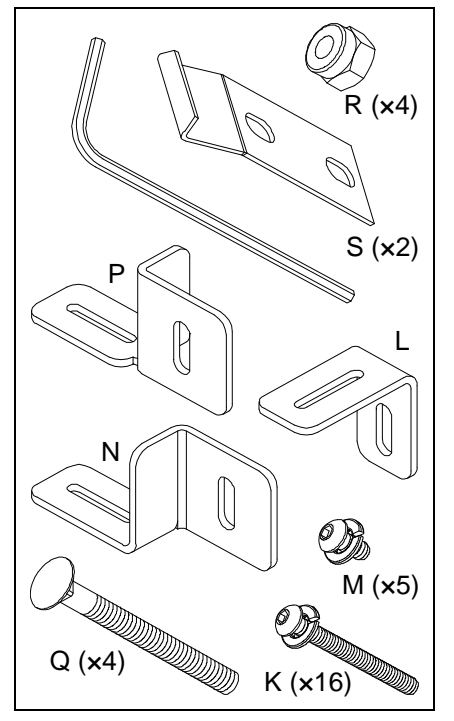

#### Ostatní nářadí a požadované součástky

Abyste namontovali interaktivní tabuli SMART Board na mobilní stojan, budete také potřebovat následující nářadí a součástky, které nejsou součástí dodávky:

- křížový šroubovák č. 2
- 7/16" (11 mm) francouzský klíč
- tři malé samořezné šrouby (dodané s interaktivní tabulí SMART Board V280)

#### **POZNÁMKA**

Pro montáž interaktivní tabule na mobilní stojan budete potřebovat pomoc další osoby.

**Montáž interaktivní tabule na mobilní stojan FSV280** 1. Zahákněte tupé konce podpěr (A) do levé a pravé nohy (B a C), a pak naveďte opačný hákový konec podpěry (A) do levé a pravé postranice (D a E), jak je znázorněno.

> 2. Seřizujte obě nohy dokud nebudou kolmé k příslušné postranici a poté je přišroubujte 1 1/2" (3,8 cm) šrouby s půlkulatou hlavou (K). Šrouby utáhněte dodaným imbusem.

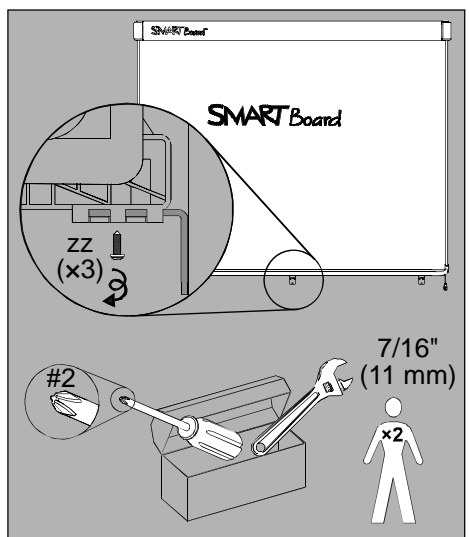

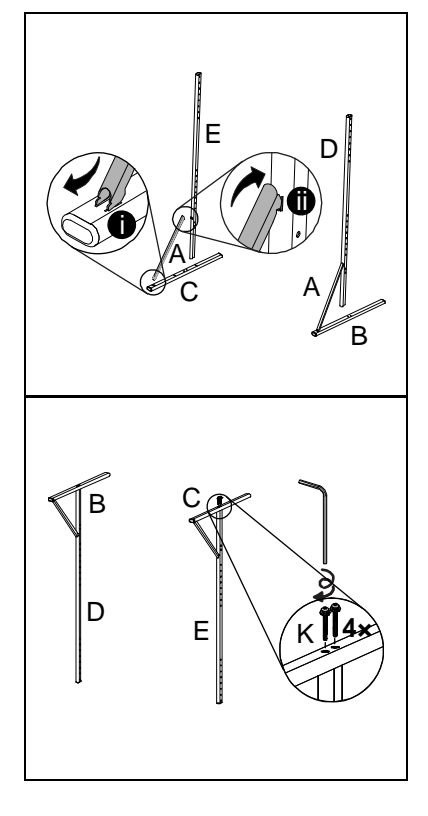

3. Spodní příčku (F) přišroubujte k postranicím (D a E) 1 1/2" (3,8 cm) šrouby s půlkulatou hlavou (K). Šrouby utáhněte dodaným imbusem.

#### **POZNÁMKA**

Čtvercové otvory na postranicích (D a E) musí směřovat ven.

- 4. Přišroubujte obě svislé součásti rámu (G) ke spodní a horní součásti rámu (H a J) dvěma 1 1/2" (3,8 cm) šrouby s půlkulatou hlavou (K), jak je znázorněno. Zajistěte, aby svislé součásti rámu (G) byly vně rámu chassis, a aby obě zkosené strany horní součásti rámu (J) a středový otvor na spodní součásti rámu (H) směřovaly ven. Šrouby utáhněte dodaným imbusem.
- 5. Přišroubujte podpěrný držák interaktivní tabule (L) na střed spodní součásti rám (H) 1/2" (1,3 cm) šroubem s půlkulatou hlavou (M), jak je znázorněno. Šrouby utáhněte dodaným imbusem.
- 6. S pomocí druhé osoby umístěte rám mezi postranice podpůrné konstrukce, kterou jste dokončili v kroku 3.

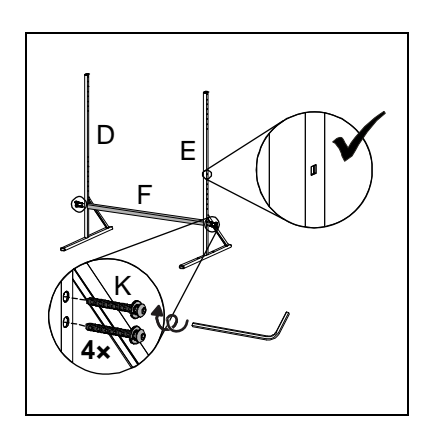

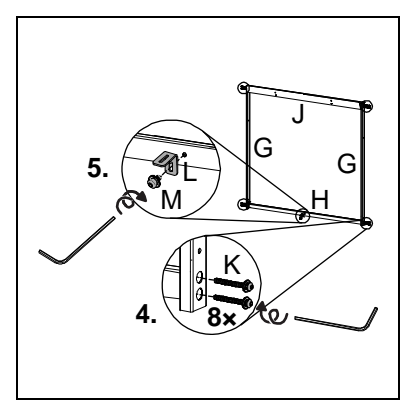

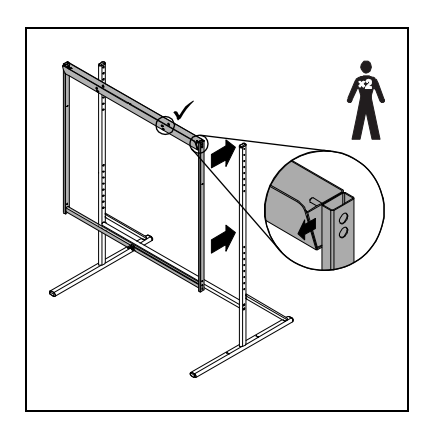

7. Rám přišroubujte k postranicím podpůrné konstrukce na čtyřech místech vratovými šrouby (Q) a pojistnými maticemi (R), jak je znázorněno. Na dvě místa níže umístěte pravý a levý podpěrný držák interaktivní tabule (N a P) mezi pojistnou matici (R) a pravou nebo levou svislou součást rámu, jak je znázorněno. Pojistné matice utáhněte 7/16" (11 mm) francouzským klíčem.

#### **POZNÁMKY** Ħ

- Matice neutahujte příliš velkou silou.
- Když umístěte rám do třetího otvoru ze spodu na postranici podpůrné konstrukce, vzdálenost na vrch interaktivní tabule bude 75" (190,5 cm), což vám umožňuje projít s interaktivní tabulí s namontovaným mobilním stojanem 80" (2 m) vysokými dveřmi.
- 8. S pomocí druhé osoby zavěste interaktivní tabuli SMART Board V280 mobilní stojan tak, abych příchytky na vrchu rámu zapadly do drážek nástěnného držáku na zadní části interaktivní tabule. Nasaďte tyto tři podpůrné držáky interaktivní tabule na mobilní stojan do příslušných držáků pod lištou s popisovači interaktivní tabule.

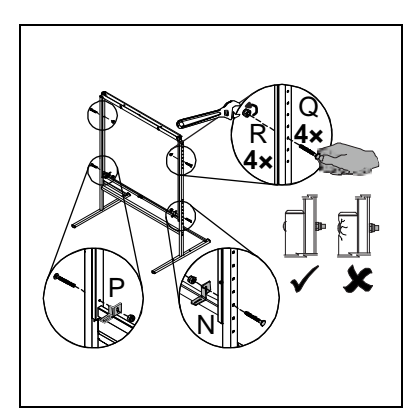

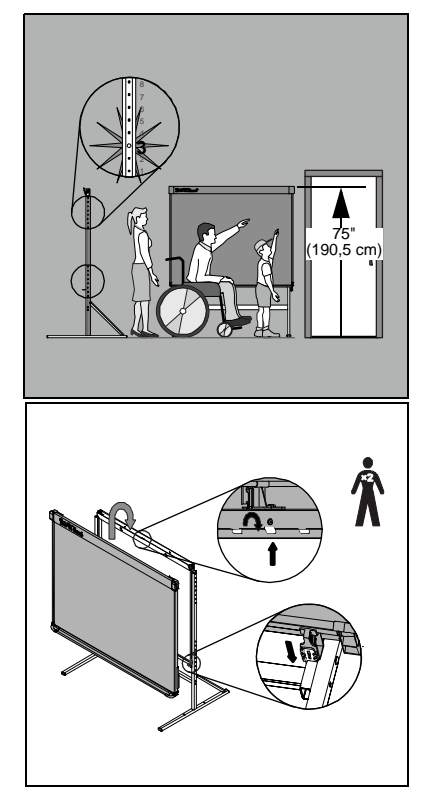

- 9. Do prázdných drážek nad dvojitým otvorem v nástěnném držáku v zadní části interaktivní tabule vložte bezpečnostní držáky (S). Přišroubujte je dvěma 1/2" (1,3 cm) šrouby s půlkulatou hlavou (M). Šrouby utáhněte dodaným imbusem.
- 10. Přišroubujte všechny tři podpůrné držáky interaktivní tabule k příslušnému držáku lišty s popisovači a jedním z malých samořezných šroubů (zz), které byly dodány spolu s interaktivní tabulí SMART Board V280.

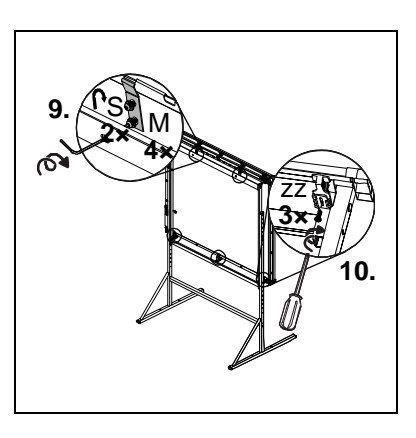

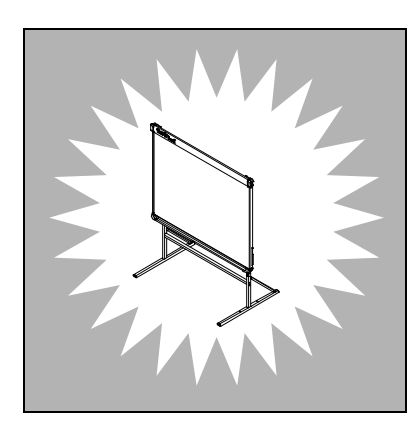

# Příloha D Splnění předpisů hardwaru týkající se životního prostředí

Společnost SMART Technologies podporuje celosvětové úsilí k zajištění bezpečné a k životnímu prostředí ohleduplné výroby, prodeje a likvidace elektronických zařízení.

# Směrnice o elektronických a elektrických odpadech (Směrnice WEEE)

Směrnice o elektronických a elektrických odpadech se vztahuje na veškerá elektrická a elektronická zařízení prodávaná v rámci Evropské unie.

Pokud se zbavujete elektrického nebo elektronického zařízení, včetně produktů SMART, důrazně doporučujeme, abyste elektronický produkt po dosažení svého konce životního cyklu řádně recyklovali. V případě potřeby informací, kterou agenturu zabývající se recyklací oslovit, kontaktujte vašeho prodejce nebo společnost SMART Technologies.

# Omezení užívání některých nebezpečných látek (směrnice RoHS)

Tento produkt splňuje požadavky směrnice Evropské unie 2002/95/EC o Omezení užívání některých nebezpečných látek (RoHS).

Dále rovněž splňuje ostatní normy v různých geografických oblastí, které se odkazují na na směrnici Evropské unie RoHS.

## **Baterie**

Baterie jsou regulovány v mnoha zemích. Zeptejte se svého prodejce, jak recyklovat použité baterie.

Jestliže zasíláte produkt s lithium iontovou baterií nebo přímo lithium iontovou baterii, musí být splněna zvláštní nařízení. Když vracíte produkt společnosti SMART Technologies obsahující lithium iontovou baterii nebo přímo lithium iontovou baterii, zavolejte RMA SMART Technologies pro informace o těchto zvláštních nařízení:

- 1 866 518 6791, Volba 4 (USA/Kanada)
- 1 403 228 5940 (ostatní země )

## Balení

Mnohé země mají předpisy omezující použití určitých těžkých kovů v balení produktu. Balení používané společností SMART Technologies pro zasílání produktů vyhovuje zákonům týkajících se balení v těchto zemí.

## Zakrytá elektronická zařízení

Mnohé státy USA klasifikují monitory jako zakrytá elektronická zařízení a regulují jejich likvidaci. Příslušné produkty společnosti SMART Technologies splňují požadavky předpisů pro zakrytá elektronická zařízení.

# Čínské předpisy o elektronických produktech

Čína reguluje produkty, které jsou klasifikované jako EIP (Elektronické informační produkty). Produkty společnosti SMART Technologies spadají do této klasifikace a splňují požadavky čínských předpisů pro tyto produkty.

# Americký předpis *Consumer Product Safety Improvement Act*

Spojené státy uzákonily předpis Consumer Product Safety Improvement Act, který omezuje obsah olova (Pb) v produktech používaných dětmi. Společnost SMART Technologies je vázána splnit tuto iniciativu.

# Opatření kontroly toxicity California Air Resource Board – Airborne

Stát Kalifornie vydal zákon omezující emise formaldehydu z produktů obsahující dýhu. Produkty SMART Technologies, které obsahují dýhu musí být s touto směrnicí v souladu.

# Příloha E Zákaznická podpora

## Online informace a podpora

Na stránkách www.smarttech.com/support můžete vidět a stahovat uživatelské příručky, články "jak na to" a o řešení potíží, software a jiné.

# Školení

Na stránkách www.smarttech.com/trainingcenter najdete materiál pro školení a informace o službách školení.

# Technická podpora

Jestliže zaznamenáte problémy s vaším produktem SMART, dříve než kontaktujete technickou podporu SMART, kontaktujte nejprve vašeho místního prodejce. Váš místní prodejce může většinu problémů vyřešit bez prodlení.

#### **POZNÁMKA**

Adresu vašeho místního prodejce najdete na www2.smarttech.com/st/en-US/Where+to+Buy.

Na všech produktech SMART je uvedena bezplatná telefonní linka, fax, online a e-mail na podporu.

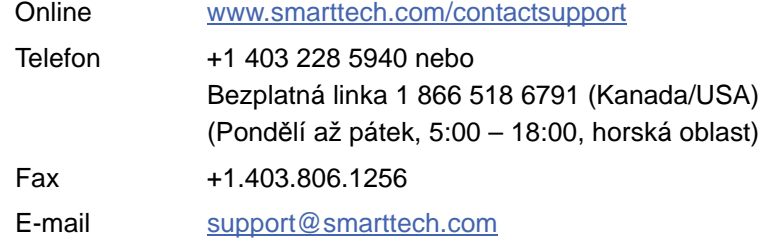

# Stav odeslání a opravy

Kvůli problémům se škodou při dopravě, chybějící části a stavu opravy kontaktujte skupinu společnosti SMART Return of Merchandise Authorization (RMA) na čísle +1 866 518 6791, volba 4

# Obecné dotazy

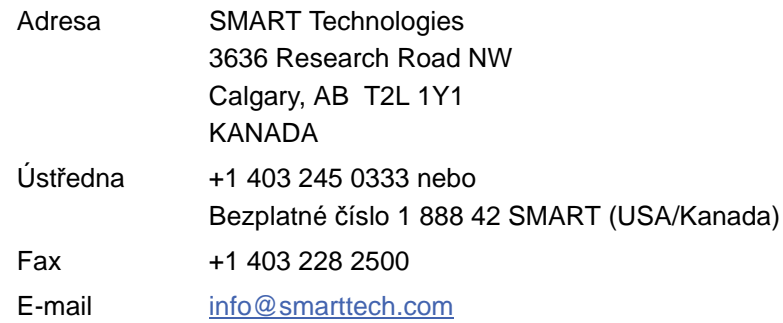

# Záruka

Záruka na produkt je řízena smluvními podmínkami "Omezené záruky na zařízení" SMART, které jsou dodávány s produkty SMART v době nákupu.

# **Registrace**

Abychom vám mohli poskytovat služby, zaregistrujte se online na stránkách www.smarttech.com/registration.

# Rejsřík

## B

balení, *74* baterie, *74*

#### $\cap$

California Air Resource Board, *75* Čínské předpisy, *74* Čištění, *45* Odstranění inkoustu, *45* Pod ochrannou lištou, *46* články o řešení potíží, *77*

#### $\mathsf D$

Díly, Příslušenství, *7* dodržení norem, *Viz* splnění předpisů týkající se životního prostředí dokumentace, *77* dotazy, *78*

#### E

Elektrostatický výboj, *10* Emise, *10*

#### H

Hořlavost, *10*

### I

Instalace Baterie pro pera, *18* Nástroje, *12* Připojení k počítači, *21* Připojení USB kabelu, *22* Software SMART Board, *25* Stěna z betonu, *12*, *14*, *16* Umístění, *11* Instalace na stěnu z betonu, *12*, *14*, *16* Interaktivní tabule SMART Board V280 Funkce, *2* Jak to funguje, *3* Resetování, *48*

#### K

Kamery Čištění, *46* Konferenční software Bridgit, *39* Kontakt na společnost SMART Technická podpora, *60*, *61* kontaktní údaje, *78* Kontaktování SMART Online zdroje, *41* kontrola toxicity airborne, *75* Kouř, *45* Kvalitní montáž, *10*

L lithium iontové baterie, *74*

#### M Mobilní stojan, *7*, *11*

## N

Náhradní díly, *7* Kabel USB 2.0, *7* Mobilní stojan, *7* Mobilní stojan, *11* Montážní sada, *7* Pero, *7* Prodlužovací USB kabely, *7*

## O

obecné dotazy, *78* Ochrana interaktivní tabule, *19* Odolnost proti potřísnění vodou a kapalinami, *10* Omezená záruka na zařízení, *78* online podpora, *77* Online zdroje, *41* Orientace, *26* Přesnost, *27*

#### P

Pera, *7* Hroty a špičky, *7*, *44* Instalace baterií, *18* LED dioda, *18* Práce s, *28* Plovoucí nástroje Přizpůsobení, *35* Počítač Doporučené nastavení, *24* Obnovovací frekvence, *24*, *47* Připojení k interaktivní tabuli, *21* Přizpůsobení rozlišení projektoru, *24*, *47* Systémové požadavky, *4* podpora, *77*–*78* Poměr stran, *2* Poškození, Předcházení, *45* Požadavky na okolní prostředí, *10* Prach, *10*, *45*, 74

Předpisy o elektronický produktech, *74* Přepravní krabice Objednání, *60* Přesun, *60* Příslušenství, *7* Kabel USB 2.0, *7* Mobilní stojan, *7*, *11* Montážní sada, *7* Pero, *7* Prodlužovací USB kabely, *7* Projektor Pohotovostní režim, *24* Rozlišení, *24* Seřízení interaktivní tabule, *15* Úprava obrazu, *47*

#### R

registrace, *78* Řešení potíží, *43* Resetování interaktivní tabule, *48* Rozlišení Počítač, *24*, *47* Projektor, *24*

## S

Sériové číslo, *61* Seřízení interaktivní tabule s projektorem, *15* Školení, *77* Směrnice Evropské unie, *73* směrnice RoHS, *73* Směrnice USA, *74* směrnice WEEE, *73* Software Notebook, *2*, *3*, *30* Digitalizace poznámek a kreslení, *36* Import grafiky/textu/souborů, *37* Na celou obrazovku, *38* Postranní záložky, *37* Převod ručně psaného textu, *38* Prezentace, *36*

Software SMART Board, *3* Aplikace Ink Aware, *40* Instalování, *25* Klikání (Režim myš), *33* Mazání digitálního inkoustu, *34* Online zdroje, *41* Orientace interaktivní tabule, *26* Ostatní nástroje, *39* Plovoucí nástroje, *32* Přizpůsobení plovoucích nástrojů, *35* Psaní digitálním inkoustem, *33* Základní informace, *29* Splnění předpisů hardwaru týkající se životního prostředí, *73*–74 splnění předpisů hardwaru týkající se životního prostředí, 73–*74*

### $\cup$

Údržba, *43* Úprava promítaného obraz, *47* USB Kabel, *7*, *22* Prodlužovací kabely, *7*, *23* Rozhraní USB 2.0, *2*, *22*, *44* Uživatelský průvodce, *77*

### $\overline{V}$

Vlhkost vzduchu, *10*, *45* Výška instalace Děti, *11* Dospělí, *11*

## T

Technická podpora, *60*, *61*, *77* Technická podpora produktů SMART, *77* Technické parametry, *63* Technologie Digital Vision Touch (DViT), *2* Teplota, Provozní, *10*

### Z

zákaznická podpora, *77*–*78* zakrytá elektronická zařízení, *74* Zámek Kensington, *17*, *19* záruka, *78*

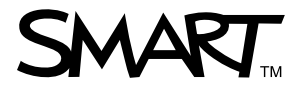

Bezplatná linka +1 866 518 6791 (Kanada/USA) nebo +1 403 228 5940 www.smarttech.com